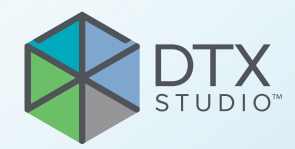

# DTX Studio™ Clinic Sürüm 3.1

**Kullanım Talimatları**

# **İçindekiler**

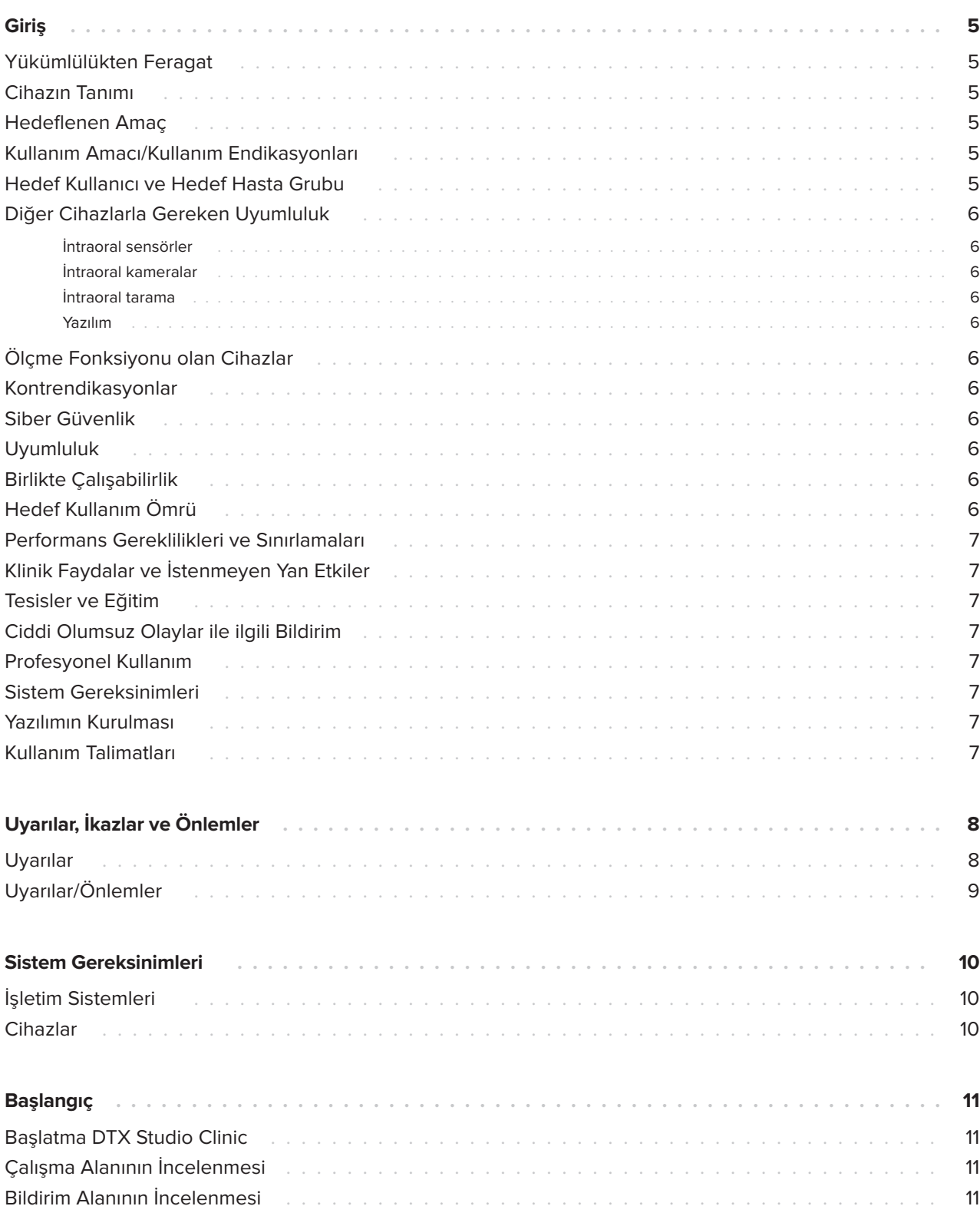

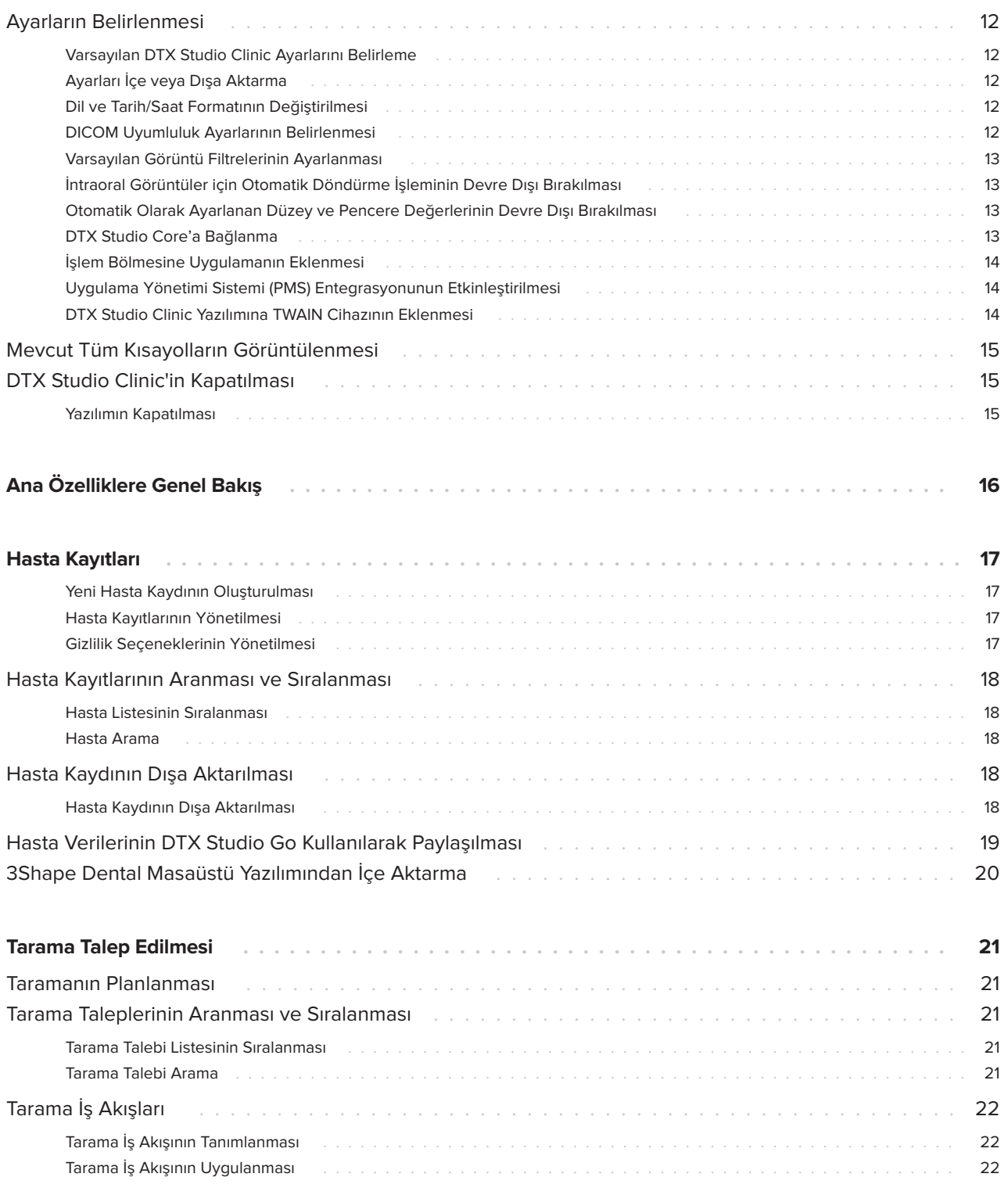

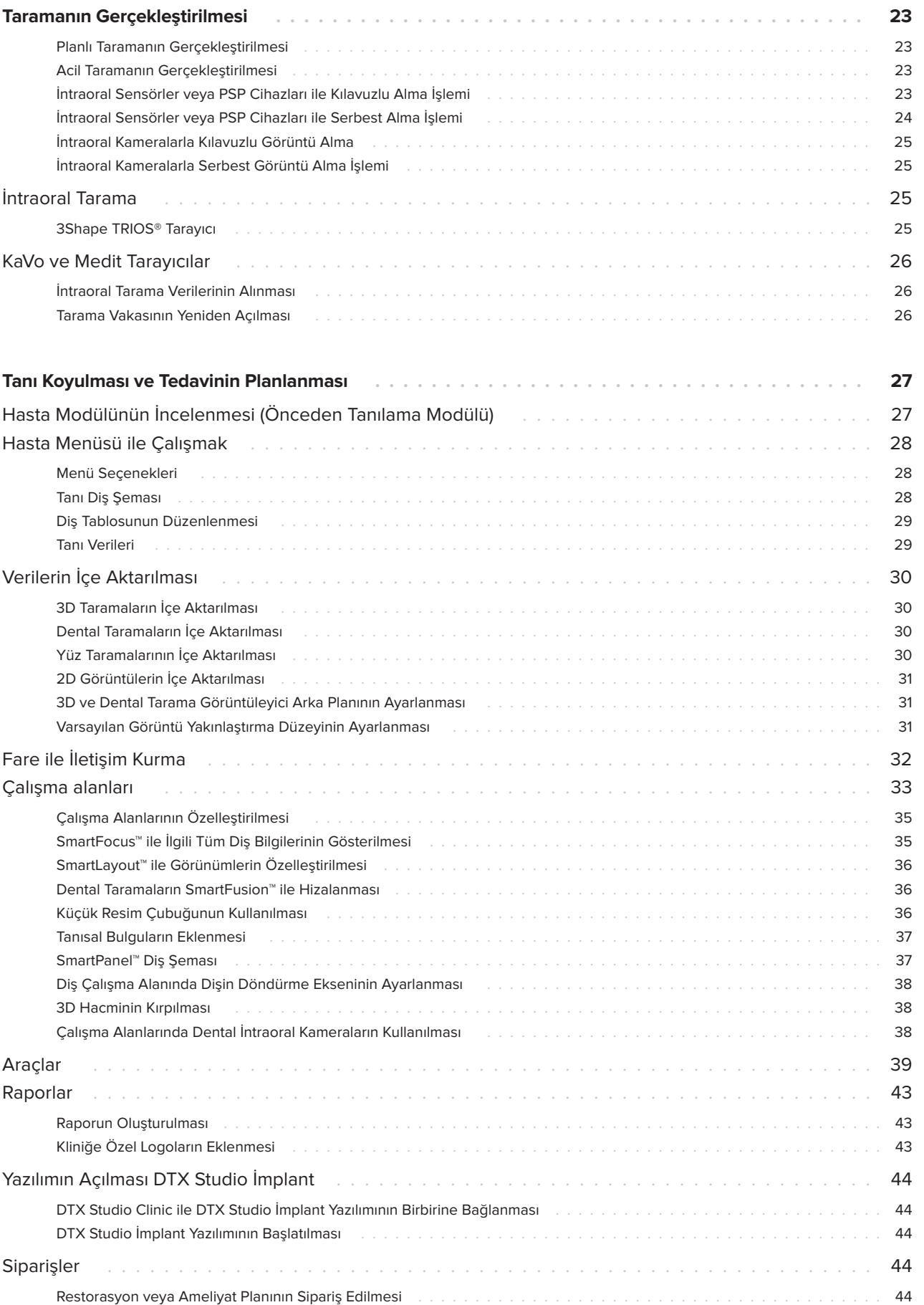

### <span id="page-4-0"></span>**Yükümlülükten Feragat**

Bu ürün, genel bir konseptin parçasıdır ve metnin devamında "Şirket" olarak adlandırılan Nobel Biocare'in talimatları ve tavsiyeleri uyarınca yalnızca ilişkili orijinal ürünler ile birlikte kullanılabilir. Üçüncü taraflarca üretilmiş ürünlerin Şirket'e ait ürünler ile birlikte tavsiye edilmeyen kullanımı, açık veya zımni her türlü garantiyi ve diğer yükümlülüğü geçersiz kılar. Kullanıcının, herhangi bir ürünün özel hasta ve durumlar için uygun olup olmadığını belirleme yükümlülüğü vardır. Şirket, bu ürünlerin kullanılmasına bağlı profesyonel kanıdaki veya uygulamadaki her türlü hatadan kaynaklanan veya bu hatalarla bağlantılı dolaylı, dolaysız, ceza gerektiren veya diğer hasarlarla ilgili olarak, ifade edilen veya zımni her türlü yükümlülükten feragat eder ve bu hasarlardan sorumlu değildir. Kullanıcı, ilgili ürün ve uygulamaları hakkındaki son gelişmeleri düzenli olarak incelemekle de yükümlüdür. Tereddüt edilmesi durumunda, kullanıcı Şirket ile irtibat kurmak zorundadır. Bu ürünün kullanılması kullanıcının kontrolünde olduğundan, bunlar kullanıcının sorumluluğundadır. Şirket bu sebepten kaynaklanan hasarla ilgili olarak herhangi bir sorumluluk üstlenmez. Bu Kullanım Talimatlarında ayrıntıları verilen bazı ürünlerin tüm pazarlarda ruhsatlandırma ile ilgili onayının alınmamış, pazara sürülmemiş veya satılmak üzere ruhsatlandırılmamış olabileceğine lütfen dikkat edin.

**DTX Studio Clinic ürününü kullanmadan önce lütfen bu Kullanım Talimatlarını okuyun ve ileride başvurmak üzere saklayın. Bu belgede bulunan bilgilerin düzgün ve sorunsuz çalışabilmeniz için verildiğini lütfen aklınızda bulundurun.**

### **Cihazın Tanımı**

DTX Studio Clinic; dental, kraniomaksillofasiyal ve ilişkili tedavilere ait 2D ve 3D görüntüleme verilerinin zamanında analiz edilmesinde kullanılan, diş hekimlerine/tıp doktorlarına yönelik bir yazılım arayüzüdür. DTX Studio Clinic, farklı cihazlarla (İntraoral röntgenler, (CB)CT tarayıcılar, İntraoral tarayıcılar, intraoral ve ekstraoral kameralar) elde edilen görüntüleme verilerini görüntüler ve işler.

### **Hedeflenen Amaç**

Yazılımın kullanım amacı, dental ve kraniomaksillofasiyal prosedürlere yönelik tanısal süreç ve tedavi planının desteklenmesidir.

### **Kullanım Amacı/Kullanım Endikasyonları**

DTX Studio Clinic, dental ve kraniomaksillofasiyal görüntü bilgilerinin alımı, yönetimi, aktarımı ve analizine yönelik bir yazılım programıdır ve dental restoratif çözümler için tasarım girdisi sağlamak amacıyla kullanılabilir. Tanısal sürecin ve tedavi planlamasının desteklenmesi için, çeşitli kaynaklardan elde edilen dijital görüntüleri görüntüleyip büyütür. Bu görüntüleri sistemin içerisinde veya farklı konumlardaki bilgisayar sistemlerinde depolar ve sağlar.

### **Hedef Kullanıcı ve Hedef Hasta Grubu**

DTX Studio Clinic; dental, kraniomaksillofasiyal ya da ilişkili tedavilere tabi hastaların tedavi edilmesinde disiplinler arası bir tedavi ekibi tarafından, ekibin desteklenmesi amacıyla kullanılır.

### <span id="page-5-0"></span>**Diğer Cihazlarla Gereken Uyumluluk**

DTX Studio ekosistemi, en çok kullanılan işletim sistemleri olan Windows ve Mac ile, en son sürümleri dahil olmak üzere uyumludur.

#### **İntraoral sensörler**

KaVo GXS-700™, KaVo IXS™, DEXIS™ Titanium, Gendex™ GXS-700, DEXIS Platinum.

#### **İntraoral kameralar**

KaVo DIAGNOcam™ Vision Full HD, KaVo DIAGNOcam, CariVu™, DEXIS DexCAM™ 4HD, KaVo ErgoCAM™ One, Gendex GXC-300™, DEXIS DexCAM 3, DEXIS DexCAM 4.

#### **İntraoral tarama**

MEDIT i500/KaVo X 500, MEDIT i700/KaVo X 700 intraoral tarayıcı veya diğer uyumlu modelleri destekleyen DTX Studio\* için Medit Link Yazılımı\* ve MEDIT Scan ile uyumluluk.

#### **Yazılım**

DTX Studio Core\*, DTX Studio İmplant, DTX Studio Go, DTX Studio Lab\*, CyberMed OnDemand3D™\*, Osteoid (önceden Anatomage) InVivo™.

\* Ürün yalnızca Windows ile kullanılabilir.

### **Ölçme Fonksiyonu olan Cihazlar**

Ölçümün doğruluğu görüntü verilerine, kullanılan tarayıcının donanımına, kalibrasyonuna ve çekim ayarlarına bağlıdır. Ölçüm, görüntünün çözünürlüğünden daha kesin olamaz. DTX Studio Clinic yazılımı, kullanıcının seçtiği noktalara göre ondalık ayraçtan sonraki tek bir basamağa yuvarlanmış değeri bildirir.

### **Kontrendikasyonlar**

### **Siber Güvenlik**

DTX Studio Clinic'in kullanılacağı bilgisayarda, doğru bir şekilde yapılandırılmış güvenlik duvarı ile birlikte virüsü önleyen ve kötü amaçlı yazılımları temizleyen aktif ve güncel bir yazılıma sahip olunması tavsiye edilir.

Ayrıca, gözetimsiz bir şekilde kalacağı zaman bilgisayarı daima kilitleyin. Bunun yapılmaması, tanı ve planlamanın veya tedavinin istenmeyen şekilde ilerlemesine neden olabilir.

### **Uyumluluk**

DTX Studio Clinic, diğer tıbbi cihazlara bağlıdır ve önceki DTX Studio Clinic sürümleri ile uyumludur.

Yazılım sürümü güncellendikten sonra, yeni yazılım sürümünde açık hasta vakaları ve/veya tedavi planı ile ilgili kritik ayarların doğru olduğundan emin olmak için bu ayarların doğrulanması önerilir. Yanlış ayarlar, tanı ve planlamanın veya fiili tedavinin gecikmesine ya da yeniden planlanmasına neden olabilir.

### **Birlikte Çalışabilirlik**

DTX Studio Clinic, aşağıdakiler ile birlikte çalışabilir:

- DTX Studio Core.
- DTX Studio İmplant.
- DTX Studio Go.
- DTX Studio Lab.
- CyberMed OnDemand3D.

### **Hedef Kullanım Ömrü**

Yazılım için hedeflenen kullanım ömrü üç yıldır. Yazılım, desteklenen işletim sistemlerinde kullanıldığında kullanım amaçları uyarınca çalışmaya devam eder.

6

### <span id="page-6-0"></span>**Performans Gereklilikleri ve Sınırlamaları**

 DTX Studio Clinic ürününün yalnızca onaylı işletim sistemleri ile kullanılmasına dikkat edilmesi önemlidir. Daha fazla bilgi için Kullanım Talimatlarındaki [Sistem Gereksinimleri](#page-9-1) bölümüne bakın.

### **Klinik Faydalar ve İstenmeyen Yan Etkiler**

DTX Studio Clinic, diş tedavisinin veya kraniomaksillofasiyal tedavinin bir bileşenidir. Klinisyenler, yazılımın tanı ve tedavi planlama sürecini desteklemesini bekleyebilir.

DTX Studio Clinic için herhangi bir istenmeyen yan etki tanımlanmamıştır.

### **Tesisler ve Eğitim**

İmplantların, protezlerin ve ilişkili yazılımın yeni ve deneyimli kullanıcıları olan klinisyenlerin yeni bir tedavi yöntemini kullanmaya başlamadan önce daima özel eğitimden geçmeleri önemle tavsiye edilir.

Yazılım hakkında bilgi ve kavrayış eksikliği, tanı ve planlamanın veya fiili tedavinin gecikmesine ya da yeniden planlanmasına neden olabilir.

Nobel Biocare, farklı bilgi ve deneyim düzeyleri için çok çeşitli kurslar sağlamaktadır.

Daha fazla bilgi için lütfen t[w.dtxstudio.com](https://tw.dtxstudio.com/) adresindeki eğitim web sitemizi ziyaret edin.

### **Ciddi Olumsuz Olaylar ile ilgili Bildirim**

Bu cihazın kullanılması esnasında ya da kullanılmasının bir sonucu olarak ciddi bir olumsuz olay meydana gelirse lütfen olumsuz olayı üreticiye ve ulusal yetkili makamınıza bildirin. Ciddi olumsuz olayın bildirilmesi için bu cihazın üreticisine ait iletişim bilgileri aşağıdaki gibidir: Nobel Biocare AB

<https://www.nobelbiocare.com/complaint-form>

### **Profesyonel Kullanım**

DTX Studio Clinic yalnızca profesyonel kullanıma yöneliktir.

### **Sistem Gereksinimleri**

Yazılım yüklenmeden önce [Sistem Gereksinimleri](#page-9-1) öğesinin kontrol edilmesini tavsiye ederiz. Minimum ve/veya tavsiye edilen gereksinimler ile ilgili bilgi almak için lütfen müşteri destek birimi ile görüşün. Yazılımın yeni sürümleri, donanım veya işletim sistemi için daha yüksek gereksinimler gerektirebilir.

### **Yazılımın Kurulması**

Yazılımının nasıl kurulacağı ile ilgili bilgi almak için lütfen yetkili teknisyen veya müşteri destek birimi ile görüşün.

### **Kullanım Talimatları**

Yazılımın nasıl kullanılacağına ilişkin ayrıntılı bilgi için, lütfen bu Kullanım Talimatlarının devamında yer alan ayrıntılı talimatlara bakın.

#### **Not**

- Yazılımda sağlanan tanı ve planlama araçlarını kullanırken aşağıdakilere özellikle dikkat etmek önemlidir:
	- yapılan endikasyonların doğruluğu (görselleştirmeler, ölçümler, kritik yapılar, içe aktarılan veriler, implant planlaması).
	- otomatik işlevlerin sonucunun doğruluğu (dental taramalarının hizalaması, deliklerin otomatik doldurulması ve hava yolu segmentasyonu).
	- hasta kimliğinin doğruluğu (PMS sistemleri aracılığıyla bir hasta kaydı açtıktan sonra ve tarama talepleri oluştururken).
	- verilerin güncel olması ve eski olmaması.

Bunun yapılmaması, tanı ve planlamanın veya tedavinin gözden geçirilmesi ihtiyacı riskini artırır ve tanı ve planlamanın veya fiili tedavinin gecikmesine ya da yeniden planlanmasına neden olabilir.

# <span id="page-7-0"></span>**Uyarılar, İkazlar ve Önlemler**

### **Uyarılar**

Yazılımda aşağıdaki uyarılar görülmektedir.

#### – **DICOM dosyalarındaki ad hasta adından farklı**.

Hasta modelini oluşturmak için hatalı verilerin kullanılması riskini azaltmak amacıyla hasta adını doğrulayın ve hasta adı ile kullanılan DICOM setindeki adın uyup uymadığına bakın.

#### – **3D tarama geçerli tanıya eklenemiyor.**

Geçerli tanı, ameliyat planına bağlantı kurulmuş bir 3D tarama içermektedir. 3D taramayı içe aktarmak için yeni bir tanı oluşturun.

#### – **Ameliyat planı geçerli tanıya eklenemiyor.**

Geçerli tanıya dahil edilen 3D taramayı esas alan bir ameliyat planı seçin.

#### – **Görüntülerin 8 bit şeklinde dışa aktarılması potansiyel olarak kayıplara neden olabilir.**

Görüntülerin kalitesini muhafaza etmek için görüntülerin başka bir formatta dışa aktarılması tavsiye edilir.

#### – **Hastaya dozlama yapmayın.**

Cihaz hazırlanamadı. Bu durumda, cihaz röntgen radyasyonu alamaz. Cihazı yeniden bağlayarak ya da yeniden başlatarak tekrar deneyin. Sorun giderilmezse lütfen cihazınızın müşteri destek birimi ile görüşün.

#### – **Sonraki pozlama için sensörünüz hazırlanıyor. Lütfen bekleyin.**

Cihaz şu anda yeniden hazır duruma getiriliyor. Bu durumda, cihaz röntgen radyasyonu alamaz.

– **Cihazdaki tarama talebi parametrelerini kontrol edin.**

Hastaya dozlama yapmadan önce cihazdaki parametreleri kontrol ettiğinizden emin olun.

#### – **Tedavi planının gerçek implant şekilleri kullanılmadan değiştirilmesi tavsiye edilmez.**

Gerçek şekiller DTX Studio Go'dan indirilebilir.

– **Görüntü çevrildi**.

Bu uyarı, resimler kullanıcılar tarafından manuel olarak çevrildiğinde (yatay veya dikey) görüntülenir.

– **Otomatik intraoral görüntü sıralama (MagicSort™), yalnızca geminasyon, çapraşıklık ve makrodonti olmayan yetişkin dişlerde kullanılmak üzere tasarlanmıştır**.

Uygun olmayan hasta görüntülerinde MagicSort kullanma riskini azaltmak için.

Ayrıca, bazı teknik uyarılar (ör. tutarlı olmayan BT verileri) DTX Studio Clinic'te görselleştirilmiştir.

Hatalı tarama riskinin azaltılması için kullanıcıların yazılımda bulunan talimatlara ve teknik bildirimlere uyması şiddetle tavsiye edilir.

<span id="page-8-0"></span>Görüntü yakalama cihazlarıyla çalışırken ekstra özen gösterilmesi önerilir. Yanlış kullanım, tanı ve planlamanın veya tedavinin gecikmesine ya da yeniden planlanmasına veya hastanın gereksiz yere fazladan radyasyona maruz kalmasına neden olabilir.

Atanmış diş numaralandırmasına ve görüntüleyicilerin yön işaretlerine ekstra dikkat edilmesi önerilir. Yanlış atanmış bir diş numarası veya yanlış hasta yönlendirmesi, hasta üzerinde yanlış tedavi uygulamalarına yol açabilir.

Yazılımdan bir rapor veya hasta verisi çıkarırken, kimliği gizlenmeyen hasta verilerinin hastanın rızası olmadan yanlış amaçlarla kullanılabileceğini bilmek önemlidir.

### **Uyarılar/Önlemler**

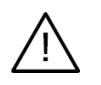

Yeni bir tedavi yöntemini kullanmaya başlamadan veya yeni bir cihazı kullanmadan önce kullanıcıların eğitim almaları tavsiye edilir.

- Yeni bir cihazın veya tedavi yönteminin ilk defa kullanılması esnasında, yeni cihaz veya tedavi yöntemi konusunda deneyimli bir iş arkadaşı ile çalışılması olası komplikasyonların önlenmesine yardımcı olabilir.
- Hatalı tarama riskinin azaltılması için tarama işlemi esnasında kullanıcının, hasta hareketlerinin minimumda tutulmasını sağlaması gerekmektedir.

# <span id="page-9-1"></span><span id="page-9-0"></span>**Sistem Gereksinimleri**

## **İşletim Sistemleri**

- Windows® 64-bit (Pro ve Enterprise sürümü):
	- Windows 10
	- Windows 11
- Intel tabanlı Mac (\*):

L.

- macOS Big Sur (11)
- Apple Silicon Mac (M1 Chip veya Üzeri):

#### – macOS Big Sur (11)

(\*) 2012'den itibaren tüm Intel tabanlı modeller desteklenmektedir.

### **Cihazlar**

- Windows masaüstü
- Windows dizüstü
- iMac®, Mac® Mini, Mac Pro®, MacBookPro®, MacBook Air® (\*)

\* Bazı MacBook Air® ve Mac® Mini yapılandırmalarındaki grafik kartlarında hacim oluşturmayla ilgili kısıtlamalar bulunur. Düşük çözünürlüklü hacim oluşturmayı seçin.

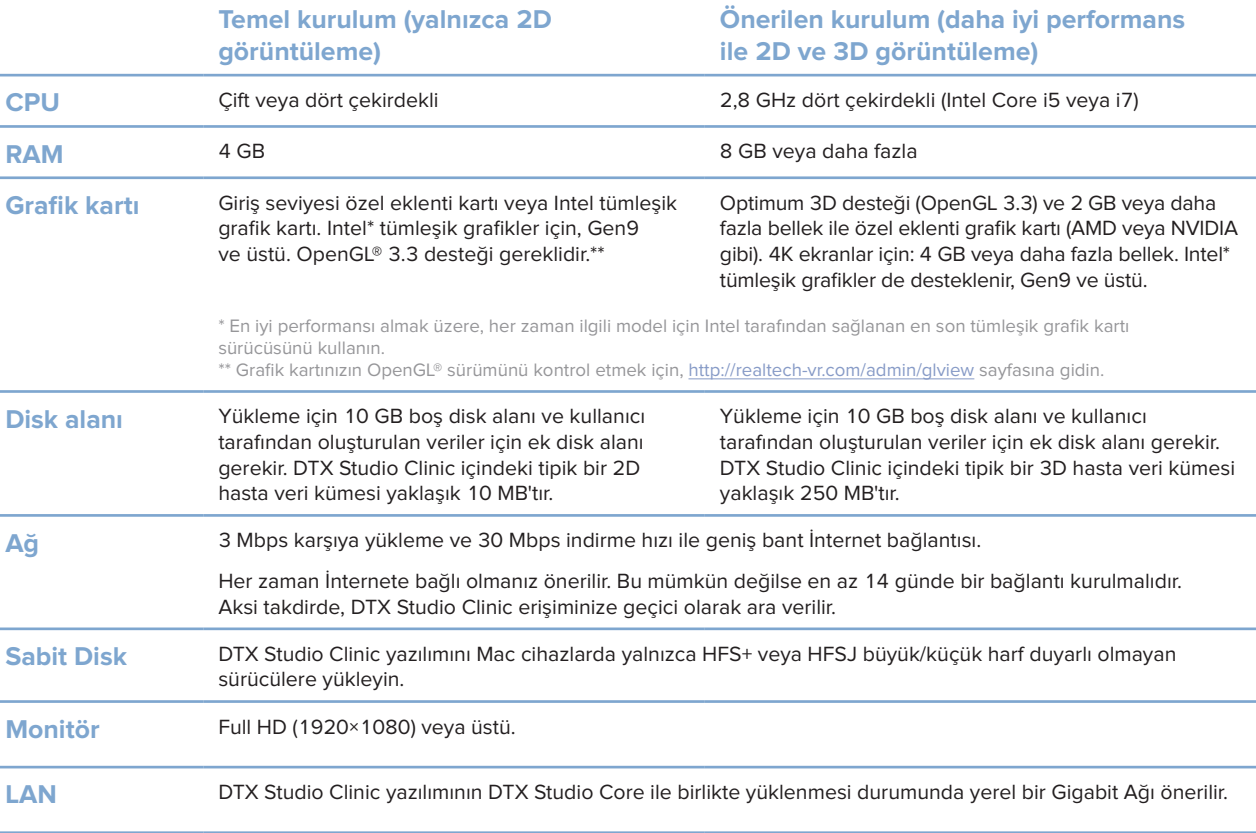

### <span id="page-10-1"></span>**Bildirim Alanının İncelenmesi**

Bildirim alanındaki DTX Studio Clinic simgesi  $\hat{\mathbb{R}}$ , DTX Studio Clinic ayarlarına ( $\hat{\mathbb{Q}}$ ) ve aşağıdaki sekmelere erişim sağlar:

- **Bildirimler**: Yüklenmekte veya DTX Studio Core ile senkronize edilmekte olan hasta kayıtlarını gösterir.
- **DTX: DTX Studio Core ( 8), DTX Studio Go ( 2), Pozlama raporlari\*, QuickPrescribe\*,** Tarama Merkezi\* ya da bağlantılı üçüncü parti uygulamalara hızlı erişim sağlar.
- **Cihazlar**: Alma cihazlarını ve durumlarını (USB veya TWAIN ile bağlı, çevrimiçi ·, meşgul · veya çevrimdışı ·) listeler. Cihaz ayarlarına erişmek ya da istenmeyen cihazları devre dışı bırakmak için … öğesine tıklayın.

\* Gerekli program: DTX Studio Core.

# <span id="page-10-0"></span>**Başlangıç**

### **DTX Studio Clinic'in Başlatılması**

- 1. DTX Studio Clinic yazılımını açın:
- $-$  Windows'ta, masaüstünde bulunan kısayol simgesine  $\triangleright$  cift tıklayın.
- macOS'ta, Finder uygulaması veya Dock'ta bulunan kısayol simgesine tıklayın.
- 2. Kullanıcıyı seçin.
- 3. Şifrenizi girin.
- 4. **Oturum aç** öğesine tıklayın.

#### **Notlar**

DTX Studio Go yazılımında iki faktörlü kimlik doğrulama ayarlanmışsa oturum açmak için 30 günde bir altı basamaklı doğrulama kodu girmeniz gerekecektir.

DTX Studio Clinic daima internete bağlı olmalıdır. Bu mümkün değilse en az 14 günde bir bağlantı kurulmalıdır. Aksi takdirde, DTX Studio Clinic erişiminize geçici olarak ara verilir.

# **Çalışma Alanının İncelenmesi**

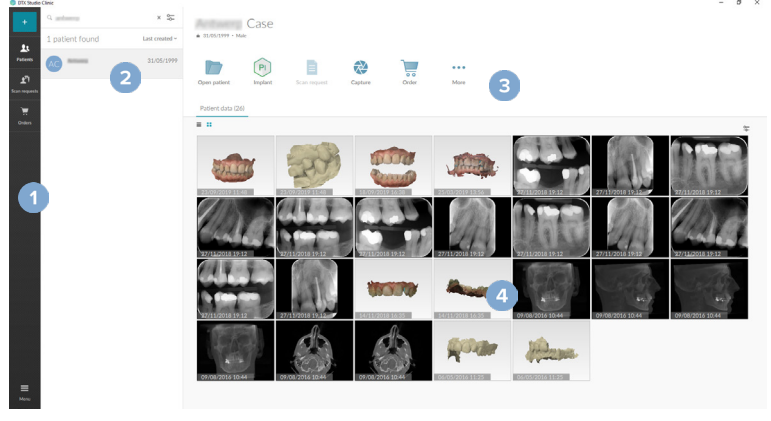

- **1** Kenar çubuğu
- **2** Hasta listesi
- **3** İşlem bölmesi
- **4** Ayrıntılar bölmesi

80128 - TR - 17 Ağustos 2022 – DTX Studio" Clinic Sürüm 3.1 – Kullanım Talimatları – © Telif Hakkı 2022. Tüm hakları saklıdır

### <span id="page-11-0"></span>**Ayarların Belirlenmesi**

#### **Varsayılan DTX Studio Clinic Ayarlarını Belirleme**

- 1. Menü <sup>i</sup> öğesine tıklayın.
- 2. **Ayarlar** öğesine tıklayın.

#### **Ayarları İçe veya Dışa Aktarma**

DTX Studio Clinic veya hasta modülü içinde ayarlanan tercihleri içeren bir ayarlar dosyası oluşturun veya bu dosyayı içe aktarın. Bunu yapmak, ayarları yeni bir yüklemeye aktarmak, ayarları başka DTX Studio Clinic kullanıcılarıyla paylaşmak veya bir yedekleme yapmak için yararlı olabilir.

**Not**

Kapsamlı bir genel bakış için yardım dosyalarındaki "Paylaşım ayarları" konusuna bakın: öğesine tıklayın ve **Yardım** seçeneğini seçin.

Ayarlar kenar çubuğunda, **Ayarları paylaş** seçeneğine tıklayın.

- Bir ayarlar dosyasını içe aktarmak için, **İçe aktar** bölümündeki **Göz at** seçeneğine tıklayın. Ayarlar dosyasını seçin ve **Kaydet**'e tıklayın. Onaylamak için **İçe aktar**'a tıklayın.
- Bir ayarlar dosyasını dışa aktarmak için, **Dışa aktar** bölümündeki **Göz at** seçeneğine tıklayın. Gerekirse dosya adını değiştirin ve **Kaydet**'e tıklayın. Onaylamak için **Dışa aktar**'a tıklayın.

#### **Dil ve Tarih/Saat Formatının Değiştirilmesi**

Tercih edilen dili, tarih formatını ve saat formatını belirlemek için:

- 1. Ayarlar kenar çubuğunda **Bölgesel** öğesine tıklayın.
- 2. **Kısa tarih formatı**, **Uzun tarih formatı** ve **Saat formatı** listelerinden tarih ve saat formatını seçin.
- 3. **Uygulama dili** listesinden tercih edilen dili seçin.
- 4. **Tamam** öğesine tıklayın.
- 5. Değişikliklerin geçerli olması için DTX Studio Clinic'i yeniden çalıştırın.

#### **DICOM Uyumluluk Ayarlarının Belirlenmesi**

DIN 6862-2 standardı ile uyumluluğun sağlanması için kurum bilgilerini girin. DICOM dosyası dışa aktarılırken, verilen kurum bilgileri boş etiketlerin yerine geçer.

- 1. Ayarlar kenar çubuğunda **Uygulama** öğesine tıklayın.
- 2. **DIN 6862-2 standardı kullan** öğesini seçin.
- 3. Talep edilen kurum bilgilerini verin.
- 4. **Tamam** öğesine tıklayın.

#### **Not**

Uyumlu bir DICOM dosyası içe ve dışa aktarılırken DIN 2020 etiketleri daima korunur.

#### <span id="page-12-0"></span>**Varsayılan Görüntü Filtrelerinin Ayarlanması**

Klinik görüntüleyici ve hasta modülü için DTX Studio Clinic'te varsayılan görüntü filtrelerini ayarlamak için:

- 1. Ayarlar veya hasta modülü tercihleri kenar çubuğunda **Görüntü ayarları** öğesine tıklayın.
- 2. **Varsayılan görüntü ayarları** listesinden varsayılan filtre ayarlarını belirlemek istediğiniz görüntü türünü seçin.

#### **Not**

Kontrast filtresi için özel değerler ayarlamak üzere, **Varsayılan görüntü ayarları** listesinde **OPG**, **İntraoral** veya **Sef** seçeneğini belirleyin. **Kontrast** seçeneğini **Manuel** olarak ayarlayın.

- 3. Seçilen görüntü türü için varsayılan olarak kullanılacak filtreleri seçin ve filtre yüzdesini ayarlamak için görünen kaydırıcıyı kullanın.
- 4. **Tamam** öğesine tıklayın.

İlk varsayılan değerlere dönmek istiyorsanız, **Sıfırla**'ya tıklayın.

#### <span id="page-12-2"></span>**İntraoral Görüntüler için Otomatik Döndürme İşleminin Devre Dışı Bırakılması**

Acil tarama gerçekleştirildikten sonra intraoral görüntüler otomatik olarak doğru konuma döndürülür. Otomatik döndürmeyi devre dışı bırakmak için:

- 1. Ayarlar veya hasta modülü tercihleri kenar çubuğunda **Görüntü ayarları** öğesine tıklayın.
- 2. **DTX Studio yakalamaya otomatik döndürme uygula** seçimini kaldırın.

#### <span id="page-12-3"></span>**Otomatik Olarak Ayarlanan Düzey ve Pencere Değerlerinin Devre Dışı Bırakılması**

2D görüntü içe aktarıldıktan ya da alındıktan sonra düzey ve pencere değerleri otomatik olarak belirlenir. Otomatik döndürmeyi devre dışı bırakmak için:

- 1. Ayarlar veya hasta modülü tercihleri kenar çubuğunda **Görüntü ayarları** öğesine tıklayın.
- 2. Sağ üstteki açılır menüden **OPG**, **İntraoral** ya da **Sef** öğesini seçin.
- 3. **Otomatik düzey pencere** öğesindeki seçimi kaldırın.
- 4. Özel düzey ve pencere değerlerini girin.
- 5. **Tamam** öğesine tıklayın.

#### <span id="page-12-1"></span>**DTX Studio Core'a Bağlanma**

DTX Studio Core, hasta medyası ve görüntü veri türlerini (2D röntgen, 3D (CB) CT röntgen, dental optik taramaları, fotoğraflar), depolanan verilerin diş kliniğinde her yerde anında erişilebilir olması için yapılandırılmış ve merkezi bir şekilde depolayan ve alan bir yazılımdır.

- DTX Studio Clinic, DTX Studio Core'a bağlıysa DTX Studio Clinic, bir ağ ortamında kullanılabilir ve görüntülerin desteklenen diğer cihazlardan (Ethernet ile bağlı cihazlar veya desteklenen 3Shape TRIOS® cihazları) alınmasını sağlar.
- Ağ cihazları ve tarama talepleri ile çalışılması ve radyografik raporlara erişilmesi için DTX Studio Core ile bağlantı kurulması gerekmektedir.

<span id="page-13-0"></span>DTX Studio Core ile bağlantı kurmak için:

- 1. Ayarlar kenar çubuğunda **Core** öğesine tıklayın.
- 2. DTX Studio Core için **URL'yi** (web adresi), **Oturum açma adını** ve **Şifreyi** girin.
- 3. **Bağlan** öğesine tıklayın.

#### **İşlem Bölmesine Uygulamanın Eklenmesi**

İşlem bölmesine uygulama kısayolu eklemek için:

- 1. Ayarlar kenar çubuğunda **Hızlı Başlatma** öğesine tıklayın.
- 2. **Ekle** öğesine tıklayın.
- 3. Yürütülebilir dosyayı seçin ve **Aç** öğesine tıklayın.
- 4. Gerekirse, **Uygulama adı**'nı değiştirin.
- 5. İsteğe bağlı olarak, üçüncü taraf uygulamanın hasta verileri ile birlikte başlatılması için **Hasta verileri ile başlat** öğesine tıklayın.
- **Parametreleri dışa aktar** alanına dışa aktarılan parametreleri ekleyerek dışa aktarılan verileri belirtin. **Not**

Tüm hasta verileri parametrelerine kapsamlı bir genel bakış için yardım dosyalarında bulunan Hızlı başlatma başlığına bakın.

- Dışa aktarılan veriler için bir konum seçmek üzere **Göz at** öğesine tıklayın.
- 6. **Tamam** öğesine tıklayın.

#### <span id="page-13-1"></span>**Uygulama Yönetimi Sistemi (PMS) Entegrasyonunun Etkinleştirilmesi**

DTX Studio Clinic yazılımının PMS (VDDS veya OPP aracılığıyla)/OPP web ile entegre edilmesi, PMS'de hasta kaydı oluşturmanızı ve görüntü almanızı sağlar.

PMS görüntülerini DTX Studio Clinic içinde önizleyin ya da doğrudan doğruya DTX Studio Clinic hasta modülü içinde görüntüleyin.

- 1. Ayarlar kenar çubuğunda **PMS entegrasyonu** öğesine tıklayın.
- 2. **PMS entegrasyonunu etkinleştir** öğesini seçin.

#### **DTX Studio Clinic Yazılımına TWAIN Cihazının Eklenmesi**

DTX Studio Clinic'e TWAIN destekli bir cihaz eklemek için:

- 1. Ayarlar kenar çubuğunda **Cihazlar** öğesine tıklayın.
- 2. **Ekle** öğesine tıklayın.
- 3. TWAIN cihazını seçin.
- 4. Cihaz ayarlarını yapılandırın.
- 5. **Ekle** öğesine tıklayın.

### <span id="page-14-0"></span>**Mevcut Tüm Kısayolların Görüntülenmesi**

Mevcut tüm kısayolları görüntülemek için, **Menü** seçeneğine tıklayın ve **Klavye kısayolları**'nı seçin.

### **DTX Studio Clinic'in Kapatılması**

Açık hasta ve tarama modüllerinin\* tüm aşamalarını kapattığınızdan emin olun.

#### **Yazılımın Kapatılması**

- 1. **Menü** öğesine tıklayın.
- 2. **Uygulamayı kapat** öğesine tıklayın.

#### **Not**

 $\times$ kapatma düğmesi kullanıldığında yazılım, DTX Studio Clinic yeniden açılırken veri senkronizasyonunun ve hızlı bir yanıt alımının sağlanması amacıyla arka planda çalışmaya devam eder.

\* Modül ruhsatlandırılmış olabilir.

# <span id="page-15-0"></span>**Ana Özelliklere Genel Bakış**

Ana özellikleri kullanmaya başlamak için:

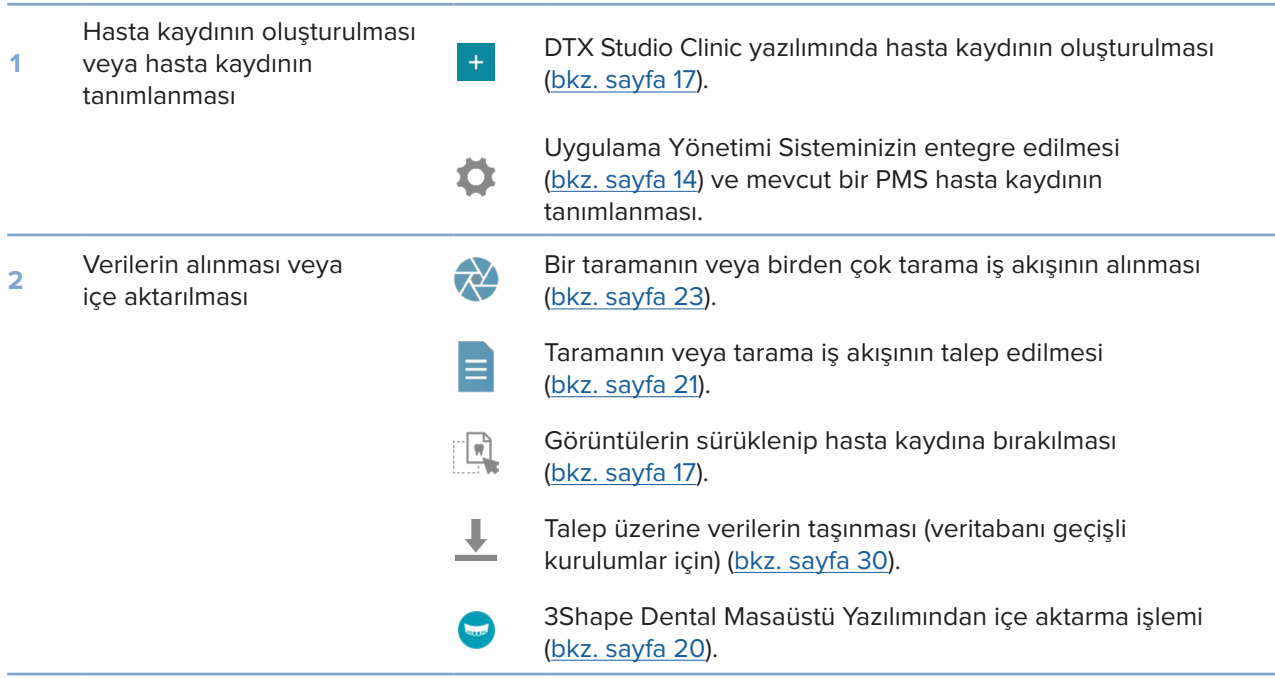

Hasta kaydını oluşturduktan sonra aşağıdaki işlemlere devam edin:

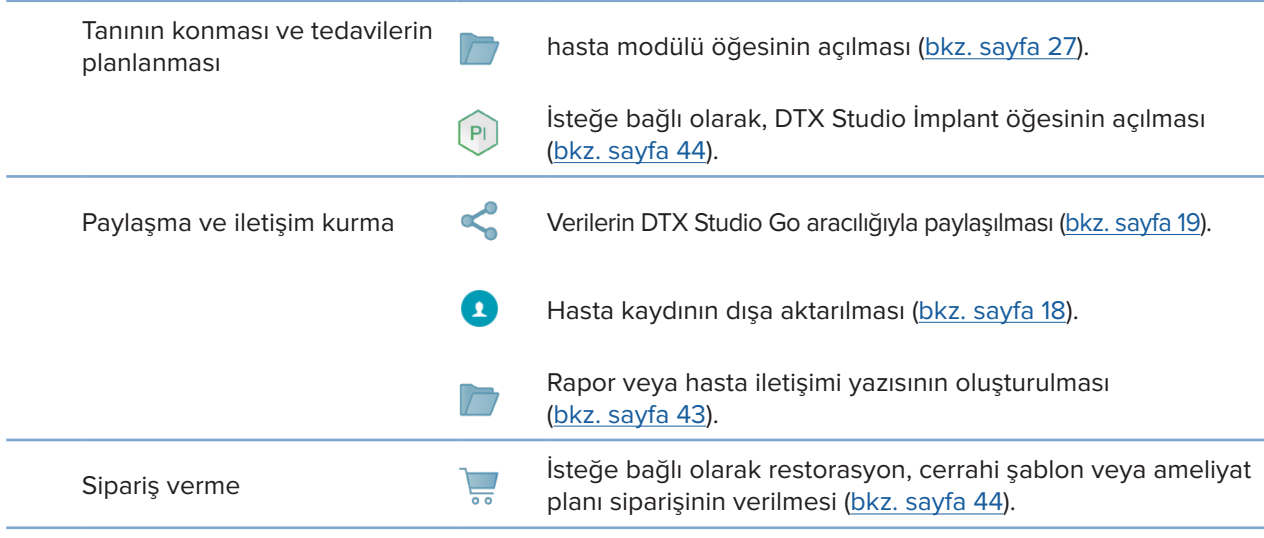

GMT

80128 - TR - 17 Ağustos 2022 - DTX Studio" Clinic Sürüm 3.1 - Kullanım Talimatları - © Telif Hakkı 2022. Tüm hakları saklıdır

# <span id="page-16-1"></span><span id="page-16-0"></span>**Hasta Kayıtları**

#### **Yeni Hasta Kaydının Oluşturulması**

- 1. **Hasta ekle** öğesine tıklayın.
- 2. **Hastayı oluştur** öğesini seçin.
- 3. Hasta adı, doğum tarihi ve cinsiyet gibi temel hasta ayrıntılarını girin.
- 4. **Oluştur** öğesine tıklayın.
- 5. Hasta kaydı, **Hastalar** listesine eklenir. DTX Studio Clinic, DTX Studio Core'a bağlı ise hasta kaydı DTX Studio Core'a da eklenir.

### <span id="page-16-2"></span>**Hasta Kayıtlarının Yönetilmesi**

Halihazırda açık değilse kenar çubuğunda bulunan **Hastalar**  öğesine tıklayıp hasta listesini açın.

#### **Not**

İş istasyonu DTX Studio Core öğesine bağlı değilse yalnızca yerel olarak saklanan hasta kayıtları gösterilir.

- Yerel veya ağa bağlı bir iş istasyonundaki hasta modülünde açık olan hasta kayıtları ile işaretlenmiştir.
- Temel hasta bilgilerini düzenlemek için hasta listesinden hasta kaydını seçin, Daha fazla **···** öğesine tıklayın ve Düzenle Ööğesini seçin.
- Hastayı silmek için hasta listesinden hasta kaydını seçin, **Daha fazla**  öğesine tıklayın ve **Sil**  öğesini seçin.
- DTX Studio Core'da saklanan hasta kaydının çevrimdışı kullanılabilir olmasını da sağlamak için **Daha fazla**  öğesine tıklayın ve **Çevrimdışı mevcut** özelliğini etkinleştirin.
- Uyumlu bir görüntü türünü sürükleyip hasta kaydına bırakın. Görüntü içe aktarılır.

Bildirim alanında (bkz. sayfa [11\)](#page-10-1), yüklenmekte veya senkronize edilmekte olan hasta kayıtları gösterilir.

#### **Gizlilik Seçeneklerinin Yönetilmesi**

Hasta listesinde yalnızca hasta adının baş harflerini göstererek veya hasta listesini tamamen gizleyerek hasta gizliliğini sağlamak için:

- 1. Hasta listesinde sa öğesine tıklayın.
- 2. Yalnızca hasta adının ilk harflerini göstermek için **Gizlilik modu**nu, hasta adını tamamen saklamak için **Hasta listesini sakla** öğesini seçin.

#### **Notlar**

Hasta listesini yeniden göstermek için kenar çubuğundaki >> öğesine tıklayın. Gizlilik modu, DTX Studio Clinic yeniden başlatılırken bile etkin halde kalır. Gizlilik modunu kapatmak için  $\frac{6}{26}$  öğesine yeniden tıklayın ve **Gizlilik modu** seçeneğindeki onay işaretini kaldırın.

### <span id="page-17-0"></span>**Hasta Kayıtlarının Aranması ve Sıralanması**

Bir hasta kaydını bulmak için, hasta listesini sıralayın ya da arama fonksiyonunu kullanın.

#### **Hasta Listesinin Sıralanması**

- 1. Hasta listesi üst bilgisinin yanında bulunan açılan oka tıklayın.
- 2. **Son oluşturma**, **Son değiştirme tarihi** veya **Son yakalanan** öğesini seçin.
- 3. Yeniden açılan listeye tıklayıp listeyi kapatın.

#### **Hasta Arama**

- 1. Hasta listesinde <sup>o</sup> öğesine tıklayın.
- 2. **Hasta adı**, **Doğum tarihi** veya **Hasta numarası**nı aramak üzere seçim yapın.
- 3. Seçilen arama seçeneğini (bir kısmını) Hasta bul alanına Q yazın.
- 4. Metin arama kutusuna yazılırken hasta listesi otomatik olarak filtrelenir.

Arama kriterlerini kaldırmak için arama alanında bulunan x simgesine tıklayın.

### <span id="page-17-1"></span>**Hasta Kaydının Dışa Aktarılması**

Tanılamayı ve görüntü verilerini başka bir DTX Studio Clinic kullanıcısı ile paylaşmak için hasta kaydını dışa aktarın. Ek olarak, dışa aktarılan hasta, DTX Studio Clinic yazılımının DTX Studio Go aracılığıyla yararlanılan ücretsiz sürümünde görüntülenebilir.

#### **Not**

Yazılımdan bir rapor veya hasta verisi çıkarırken, kimliği gizlenmeyen hasta verilerinin hastanın rızası olmadan yanlış amaçlarla kullanılabileceğini bilmek önemlidir.

#### **Hasta Kaydının Dışa Aktarılması**

- 1. Hasta listesinden hasta kaydını seçin.
- 2. Daha fazla **···** öğesine tıklayın.
- 3. **Hastayı dışa aktar** öğesine tıklayın.
- 4. Dışa aktarmak istediğiniz tanılamayı seçin. Hasta kaydının tamamını dışa aktarmak için **Hastayı tamamen dışa aktar** öğesini seçin.
- 5. Hasta kaydının depolanacağı konuma göz atın ve **Dışa aktar** öğesine tıklayın.

### <span id="page-18-1"></span><span id="page-18-0"></span>**Hasta Verilerinin DTX Studio Go Kullanılarak Paylaşılması**

Hasta verilerini diş muayenehanesi ile DTX Studio Go kullanarak paylaşın. Hasta verileri paylaşılıyorsa ek bir **GoShare** sekmesinde genel bakış gösterilir.

- 1. Hasta kaydındaki işlem bölmesinde **Paylaş**  öğesine tıklayın.
- 2. Paylaşmak istediğinizi seçin:
- $-$  **Tam hasta**  $\Omega$ **: Tüm hasta kaydını paylaşmak için (DTX Studio Clinic'e özel şifreli format) veya**
- **Hasta verileri i : Spesifik verileri paylaşmak için.**
- 3. Tercih edilen seçenekleri belirleyin.
- 4. **Devam et** öğesine tıklayın.
- 5. DTX Studio Go, web tarayıcısında açılır ve oluşturulan GoShare vakası gösterilir. Bu arada veriler arka planda yüklenir.
- **Prescription** kartının metin alanına not ekleyin.
- Reçete notu şablonu oluşturmak için **Insert quick note** öğesine tıklayıp **Configure** öğesini seçin. **Add quick note** öğesine tıklayın. Bir başlık ekleyin, özel metni yazın ve **Save** öğesine tıklayın. **Close** öğesine tıklayın.
- Varsayılan reçete resmini değiştirmek veya bilgi notları eklemek için reçete resminin üzerine gelin ve **Edit prescription** öğesini seçin. Başka bir resim seçmek için **Change image** öğesine tıklayın.
- Hasta bilgilerini düzenlemek için sağ üst köşedeki simgesine tıklayın.
- Gerekirse CB(CT) görüntüleri, klinik resimler, intraoral görüntüler, OPG, raporlar vb. hakkında daha fazla bilgi veya ek dosyalar sağlayın.
- 6. **Start sharing** öğesine tıklayın.
- 7. Hasta verilerini paylaşmak istediğiniz bağlantıyı seçin: **Share with a connection** alanında bir arama yaparak veya bu alana mevcut bir bağlantıyı girerek ya da bir e-posta adresi girerek.
- 8. **Send** öğesine tıklayın. Alıcı hesaba e-posta ile bildirim sağlanır.
- 9. Paylaşılan vaka, hasta kaydındaki **GoShare** genel bakışına eklenir. Paylaşılan vakayı DTX Studio Go'da açmak için **Vakayı görüntüle** öğesine tıklayın.

### <span id="page-19-1"></span><span id="page-19-0"></span>**3Shape Dental Masaüstü Yazılımından İçe Aktarma**

3Shape TRIOS intraoral tarayıcı ile alınan bir taramayı içe aktarmak için önce DTX Studio Clinic yazılımında hasta kaydının oluşturulması gerekir.

#### **Not**

3Shape TRIOS intraoral tarama cihazının nasıl entegre edileceği ile ilgili daha fazla bilgi için DTX Studio Core Hızlı Kılavuzuna bakın.

- 1. DTX Studio Clinic yazılımında yeni hasta kaydı oluşturun. 3Shape verilerinin birleştiğinden emin olmak için:
	- 3Shape Dental Masaüstü'nde bulunan bir hastanınkiyle tam olarak aynı ad, soyadı ve doğum tarihini kullanın.
	- Hasta adlarının doğru bir şekilde büyük harfle yazılmasına dikkat edin. Adlar büyük/küçük harfe duyarlıdır.

#### **Notlar**

Önceden içe aktarılan hasta kayıtları yeniden içe aktarılamaz. 3Shape Dental Desktop'ta hasta kaydının kopyasını oluşturun ve oluşturulan kopya hasta kaydını içe aktarın.

DTX Studio Clinic hasta kaydı numarası 3Shape ile takas edilemez. Bağlantı; ad, soyadı ve doğum tarihinin aynı olduğunu gösteren kullanıcı onayına dayanılarak oluşturulur.

- 2. **Hasta & listesinden hasta kaydını seçin.**
- 3. Daha fazla **···** öğesine tıklayın.
- 4. **3Shape'ten içe aktar @ öğesini seçin.**
- 5. Talep edilirse hasta vakasının 3Shape Dental Masaüstü'ndeki hasta kaydı ile eşleştiğini onaylayın.
- 6. Veriler alınır ve hasta bilgileri panelindeki **Hasta verileri** sekmesine eklenir.

# <span id="page-20-1"></span><span id="page-20-0"></span>**Tarama Talep Edilmesi**

Tarama talepleri ile çalışmak veya birden çok tarama protokolüne sahip bir tarama iş akışı başlatmak için (bkz. sayfa [22\)](#page-21-1) DTX Studio Core ile bağlantı kurulması gerekir (bkz. sayfa [13\)](#page-12-1).

### **Taramanın Planlanması**

Hastaya yönelik tarama talebinde bulunmak için:

- 1. Hasta listesinden hasta kaydını seçin.
- 2. **Tarama talebi** öğesine tıklayın.
- 3. İsteğe bağlı olarak, birden çok tarama protokolüne sahip bir tarama iş akışı başlatın (bkz. sayfa [22\)](#page-21-1).
- 4. Görüntü alma cihazının resim karosunun üzerinde kalın ve **Seç** öğesine tıklayın.
- 5. Tarama talebi formundaki geçerli bilgileri doldurun. **Not**

Form, seçilen modaliteye bağlı olarak farklılık gösterir.

- Görüntü alma cihazı birden fazla modalitenin kullanılmasına izin veriyorsa gerekli modaliteleri seçin: **3D**, **CEPH** (Sefalogram), **OPG** (PAN), **IOXRAY** (2D intraoral tarama), **IOS** (3D intraoral tarama) ve/veya **IOCAM** (intraoral fotoğraf). Varsa görüntüleme programını seçin.
- Diş şemasında, taramak istediğiniz bölgeleri seçin.
- Gerekirse **Tarama tarihini** ve **Talep eden klinisyeni** değiştirin.
- Sinüsün taranması gerekiyorsa **Sinüs** öğesini seçin.
- Geçerliyse görüntü alma **çözünürlüğünü** seçin.
- Seçilen cihaz intraoral bir cihazsa bir **Şablon** seçin ve **Görüntüleme programını** belirtin.
- Varsa operatör için **Talep notlarını** ekleyin.
- 6. **Tarama talebini oluştur** öğesine tıklayın. Tarama talebi eklenmiştir.

### **Tarama Taleplerinin Aranması ve Sıralanması**

#### **Tarama Talebi Listesinin Sıralanması**

- 1. Kenar çubuğunda, **Tarama talepleri**  öğesine tıklayın.
- 2. **Tarama talepleri** listesi üst bilgisinin yanında bulunan açılan oka tıklayın.
- 3. **Planlanan tarih** veya **Oluşturma tarihi**ne göre sıralamak üzere seçim yapın.

#### **Tarama Talebi Arama**

- 1. Tarama talebi bul Q, alanına planlanan tarihi veya hasta adını (bir kısmını) yazın.
- 2. Metin arama kutusuna yazılırken tarama talepleri listesi otomatik olarak filtrelenir. Arama sonuçları planlanan tarihte sıralanır.

Arama kriterlerini kaldırmak için arama alanında bulunan  $\boldsymbol{\mathsf{X}}$  simgesine tıklayın.

### <span id="page-21-1"></span><span id="page-21-0"></span>**Tarama İş Akışları**

Önceden tanımlanmış özel tarama talepleri seti ile birlikte farklı modalitelerden elde edilen birden fazla tarama içeren tarama iş akışı oluşturmak için QuickPrescribe özelliğini kullanın. Bu tarama iş akışları ardından tüm iş istasyonlarında kullanılabilir.

Önce DTX Studio Core'da tarama iş akışını tanımlayın ve tarama planlama ya da yakalama sihirbazı esnasında uygulayın.

#### **Tarama İş Akışının Tanımlanması**

- 1. Ekranın altında (Mac kullanıyorsanız ekranın en üstünde) bulunan bildirim alanındaki DTX Studio Clinic ® simgesine tıklayın.
- 2. **QuickPrescribe** öğesine tıklayın. Henüz tarama iş akışını belirlemediyseniz **Hemen başla** öğesine tıklayın.
- 3. DTX Studio Core'da tarama iş akışı yapılandırmasını tamamlayın. **Not**

Daha fazla bilgi için, DTX Studio Core içinde sol alt köşedeki **Yardım** öğesine tıklayın.

4. Tarama talebinden ya da yakalama sihirbazından tarama iş akışını seçin.

#### **Tarama İş Akışının Uygulanması**

DTX Studio Core'da tarama iş akışını tanımlayın ve tarama talebi sihirbazı ya da yakalama sihirbazı esnasında seçin.

- 1. Hasta listesinden hasta kaydını seçin.
- 2. **Tarama talebi** veya **Yakala** öğesine tıklayın.
- 3. **QuickPrescribe** öğesine tıklayın.

#### **Notlar**

Sonuçların daraltılması için arama alanına tarama iş akışını (bir kısmını) girin. Belirlenen tüm modaliteler ve parametreleri görmek için, listede bulunan bir tarama iş akışı adının üzerinde kalın. **Daha fazla bilgi** öğesine tıklayın.

- 4. Listede bulunan tarama iş akışı adının üzerinde kalın ve **Tarama talebini oluştur(sayı)** öğesine tıklayın. Buradaki sayı, seçilen tarama iş akışı ile oluşturulan tarama taleplerinin sayısını gösterir.
- 5. Diş şemasında taramak istediğiniz tanısal bölgeyi seçin.
- 6. **Tarama talebini oluştur** öğesine tıklayın.

# <span id="page-22-0"></span>**Taramanın Gerçekleştirilmesi**

Hastaya tanı konmadan önce, tanı esnasında ya da tanı konduktan sonra tarama yapılabilir (tarama talebinin önceden oluşturulmasına gerek yoktur).

Hatalı tarama riskinin azaltılması için, kullanıcıların yazılımda bulunan talimatlara ve teknik bildirimlere uyması şiddetle tavsiye edilir.

#### **Planlı Taramanın Gerçekleştirilmesi**

Tarama talebine yönelik taramayı gerçekleştirmek için:

- 1. Tarama talebi kartında **Çalıştır** öğesine tıklayın.
- 2. Cihaz karosunun üzerinde kalın ve **Seç** öğesine tıklayın.
- 3. Taramayı gerçekleştirmek üzere cihaza gidin.
- 4. İşlemi sonlandırmak için **Bitir** öğesine ya da hasta modülü öğesini açmak için **Tanılamayı aç** öğesine tıklayın.

#### <span id="page-22-1"></span>**Acil Taramanın Gerçekleştirilmesi**

- 1. Hasta listesinden hasta kaydını seçin.
- 2. **Yakala** öğesine tıklayın.
- 3. Cihaz karosunun üzerinde kalın ve **Seç** öğesine tıklayın.

#### **Notlar**

İntraoral görüntüler otomatik olarak doğru pozisyona döndürülür. Otomatik döndürmeyi devre dışı bırakmak için bkz. sayfa [13.](#page-12-2) 2D görüntü içe aktarıldıktan ya da alındıktan sonra düzey ve pencere değerleri otomatik olarak belirlenir. Bu özelliği devre dışı bırakmak için bkz. sayfa [13.](#page-12-3)

Yakalama sihirbazı sırasında takıp çıkararak, farklı sensör boyutlarına sahip birden fazla sensör kullanın. Kullanılan sensör sağ üst köşede gösterilir\*.

Birden fazla sensör takılı ise + sembolü görünür\*. Bağlı ve aktif olan tüm sensörler taramayı almaya hazırdır. Röntgen, görüntünün alınmasını tetikler.

\* DTX Studio Clinic yazılımında doğrudan doğruya desteklenen sensörler ve PSP'ler için. TWAIN aracılığıyla bağlanan cihazlar için bu işlevsellik sınırlı olacaktır.

#### **İntraoral Sensörler veya PSP Cihazları ile Kılavuzlu Alma İşlemi**

İntraoral görüntüleri şablonla almak için:

- 1. Acil bir tarama başlatın.
- 2. **Şablon** sekmesine tıklayın ve tercih ettiğiniz şablonu seçin.
- 3. Almak istediğiniz yerleşim planını ve görüntüleri seçin.
- 4. **Başlat** öğesine tıklayın.
- 5. Taramayı gerçekleştirmek üzere cihaza gidin.
- 6. Önizleme sayfasında, alınan görüntüleri inceleyin. Ek **Döndür**, **Çevir**, **Görüntü filtrelerini** göster veya gizle ve **Yeniden yakala** seçeneklerini görmek için önizleme görüntüsünün üzerinde kalın. Gerekirse değişiklik yapın.
- 7. **Bitir** öğesine tıklayın.

#### <span id="page-23-0"></span>**İntraoral Sensörler veya PSP Cihazları ile Serbest Alma İşlemi**

İntraoral görüntüleri şablon kullanmadan almak için:

- 1. Acil bir tarama başlatın.
- 2. **Serbest** sekmesini seçin.
- 3. Taramayı gerçekleştirmek üzere cihaza gidin.

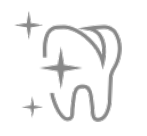

MagicSort otomatik algılamayı etkinleştirdiyseniz aşağıdaki adımlara bakın:

- Sağ alt köşede MagicSort otomatik algılama simgesi gösterilir.
- Yakalama sihirbazında dişler otomatik olarak algılanır. Mavi ile işaretlenmiştir. MagicSort etiketini kaldırmak için bir dişe tıklayın.
- İntraoral görüntüler otomatik olarak FMX tablolarında eşleştirilir.
- Gerekirse, tanımlanamayan görüntüleri diş şemasında manuel olarak belirtin. **Not**

MagicSort otomatik algılama varsayılan olarak etkinleştirilmiştir. Bu işlev, ayarlardan devre dışı bırakılabilir.

- 4. Önizleme sayfasında, alınan görüntüyü inceleyin ve gerekirse bir diş aralığı atayın.
	- Diş aralığında belirtilen dişlerin kaldırılması için **Seçimi temizle** öğesine tıklayın.
	- Gerekirse değişiklik yapın: ek **Döndür**, **Çevir**, **Görüntü filtrelerini** göster veya gizle ve **Yeniden yakala** seçeneklerini görmek için önizleme görüntüsünün üzerinde kalın.
	- Gerekirse alınan görüntüyü döndürün ya da çevirin.

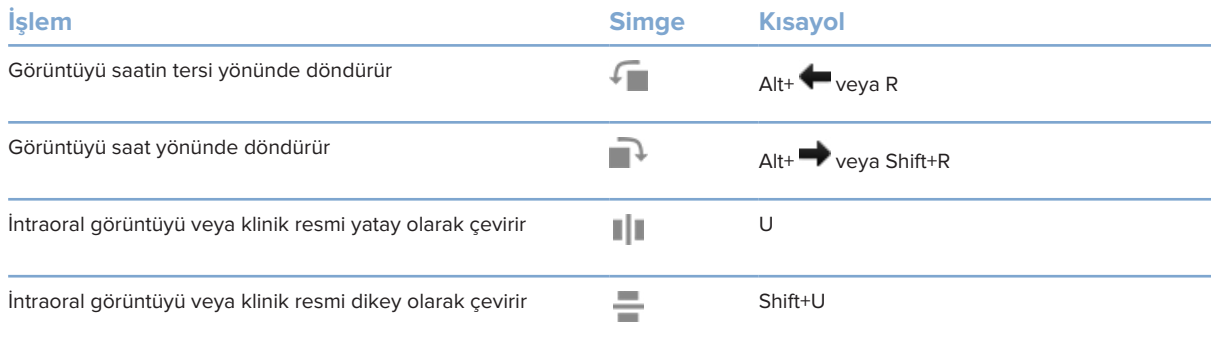

#### <span id="page-24-0"></span>**İntraoral Kameralarla Kılavuzlu Görüntü Alma**

İntraoral kamera görüntülerini şablonla almak için:

- 1. Acil bir tarama başlatın.
- 2. **Kılavuzlu** sekmesinde kalın.
- 3. İntraoral kameralarda, almak istediğiniz dişleri seçin.
- 4. Varsa cihazın düğmesine basın veya **Görüntüyü yakala** öğesine tıklayın.
- 5. İntraoral görüntülerinin alınacağı başka bir dişi seçmek için veya bilayye tuşlarını kullanın. Alternatif olarak, diş aralığındaki dişe tıklayın veya **Önceki** veya **Sonraki** öğesine tıklayın.

#### **Not**

Her bir diş için tek bir görüntü gerekli olduğunda, otomatik olarak bir sonraki diş ile devam etmek için **Yakalamadan sonra sonraki diş ile devam et** öğesini etkinleştirin.

6. **Bitir** öğesine tıklayın.

#### **İntraoral Kameralarla Serbest Görüntü Alma İşlemi**

İntraoral kamera görüntülerini şablon kullanmadan almak için:

- 1. Acil bir tarama başlatın.
- 2. **Serbest** sekmesine tıklayın.
- 3. Varsa cihazın düğmesine basın veya **Görüntüyü yakala** öğesine tıklayın.
- 4. Alınan görüntüleri dişe atamak için, altta bulunan görüntüye ait küçük resme tıklayın ve diş aralığındaki ilgili dişi seçin.

#### **Not**

Görüntüyü seçerek, dişe tıklayarak ve diğer dişlerin üzerine sürükleyerek görüntüyü birden fazla dişe atayabilirsiniz.

5. **Bitir** öğesine tıklayın.

### **İntraoral Tarama**

#### **3Shape TRIOS® Tarayıcı**

- 1. **Yakala** öğesine tıklayın.
- 2. 3Shape intraoral tarayıcıyı seçip **Seç** öğesine tıklayın.
- 3. 3Shape Dental Masaüstü uygulamasında tarama işlemini çalıştırın.

#### **Not**

3Shape TRIOS intraoral tarama cihazının nasıl entegre edileceği ile ilgili daha fazla bilgi için DTX Studio Core Hızlı Kılavuzuna bakın.

- 4. Tarama işlemini tamamlayın.
- 5. Görüntü, hasta bilgileri panelindeki **Hasta verileri** sekmesine eklenir.
- Tamamlanan tarama isteği bir onay işaretiyle işaretlenir.
- Hasta modülü içinde yeni bir tanı başlatmak için **Tanılamayı aç** öğesine tıklayın.

### <span id="page-25-0"></span>**KaVo ve Medit Tarayıcılar**

Tarama modülü\*, desteklenen bir Medit/KaVo intraoral tarayıcıyı DTX Studio Clinic ile kullanmanızı ve mevcut tarama vakalarını yeniden açmanızı sağlar.

#### **İntraoral Tarama Verilerinin Alınması**

- 1. Hasta listesinden hasta kaydını seçin.
- 2. **Yakala** öğesine tıklayın.
- 3. İntraoral tarayıcıyı seçip **Seç** öğesine tıklayın.
- 4. Tarama modülü açılır.
- 5. Talimatları izleyin.
- 6. İşlenen veriler hasta kaydına eklenir.

#### **Tarama Vakasının Yeniden Açılması**

Yerel olarak yakalanan intraoral tarama verileri tarama modülünde\* yeniden açılabilir.

#### **Not**

Bu ancak tarama verilerini almak için kullanılan bilgisayarda mümkündür.

Taramayı düzenlemek, ek taramalar, düzeltme, ölçüm ve daha fazlasını yapmak amacıyla tarama modülünü\* yeniden açmak için:

- 1. Hasta kaydında, dental tarama karosuna tıklayın.
- 2. **Medit Scan'de aç** öğesine tıklayın.

\* Yalnızca Windows bilgisayarlar için ve Ham tarama verileri klasörünün bulunduğu intraoral tarama verilerini almak için kullanılan bilgisayarda. Uygun bir lisans türü veya Plus+ özellikli Medit Scan entegrasyonu aboneliği gereklidir. Ek Medit Scan yazılım modülü yüklenmelidir.

# <span id="page-26-1"></span><span id="page-26-0"></span>**Tanı Koyulması ve Tedavinin Planlanması**

Hasta verilerini görüntüleyip incelemek ve hasta kaydına bulguları ve ölçümleri eklemek için hasta modülü öğesini kullanın (önceden tanılama modülü).

Hasta modülünü açmak için, **Hastalar** listesinden bir hasta seçin ve **Hastayı Aç**  öğesine tıklayın. Alternatif olarak, hasta listesinde bulunan hastaya çift tıklayın ya da [O] tuşuna basın.

Özellikler DTX Studio Clinic'in lisans türüne bağlıdır:

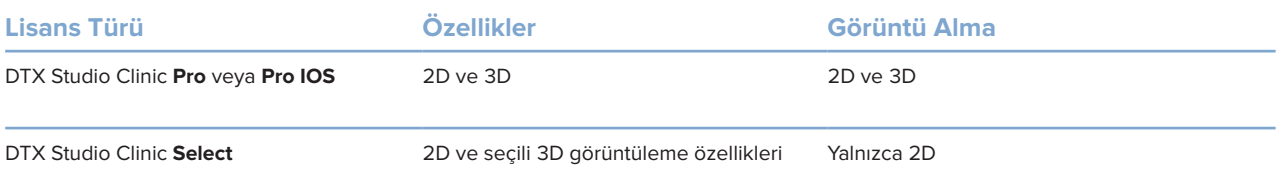

### **Hasta Modülünün İncelenmesi (Önceden Tanılama Modülü)**

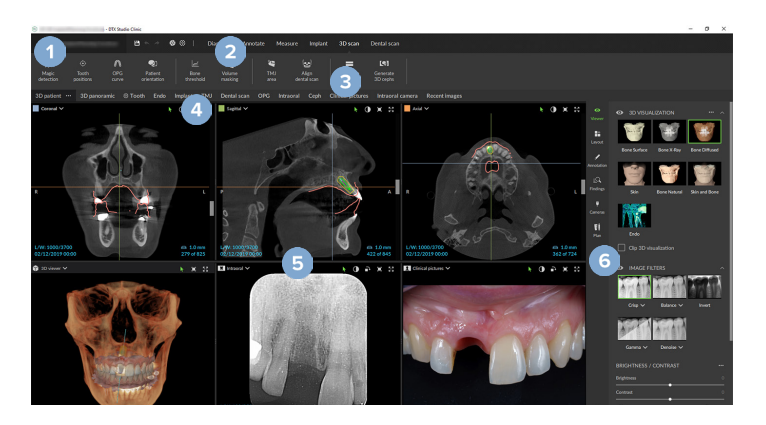

- **1** Hasta menüsü
- **2** Menü çubuğu
- **3** Araç çubuğu
- **4** Çalışma alanı çubuğu
- **5** Çalışma Alanı SmartLayout
- **6** SmartPanel

### <span id="page-27-0"></span>**Hasta Menüsü ile Çalışmak**

Hasta modülü öğesinde, sol üst köşede bulunan  $\equiv$  öğesine tıklayıp hasta menüsünü açın.

#### **Menü Seçenekleri**

- **Yakala**: doğrudan hasta modülü öğesinden veri alınması.
- **İçe aktar**: verilerin açık tanıya aktarılması.
- **Yeni**: yeni tanının oluşturulması.
- **Aç**: mevcut başka bir tanının açılması.
- **Kaydet**: açık tanının kaydedilmesi.
- **Raporu dışa aktar**: hasta tanısına ait raporun dışa aktarılması.
- **Klavye kısayolları**: klavye kısayollarına genel bakışın gösterilmesi.
- **Tercihler**: **Varsayılan çalışma alanı**, **Performans**, **Görüntü ayarları**, **3D görüntüleyici** ve **Araçlar** gibi ayarların değiştirilmesi.
- **Hastayı kapat**: hasta modülü öğesinin kapatılması.

#### **Tanı Diş Şeması**

**Menü** öğesine tıklayın. Hasta menüsüne ait diş şeması açık tanıya genel bakış sağlar.

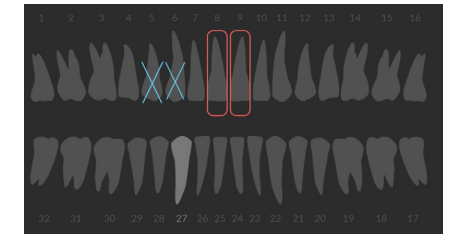

#### **Not**

Hasta sekiz yaşından küçükse süt dişlerine ait diş şeması gösterilir. Hasta büyürken yetişkin diş şemasına gitmek için dişleri manuel olarak değiştirmeyi lütfen unutmayın.

#### <span id="page-28-0"></span>**Diş Tablosunun Düzenlenmesi**

Diş şemasını düzenlemek için diş şemasında bulunan bir dişe tıklayın ve aşağıdakilerden birini seçin.

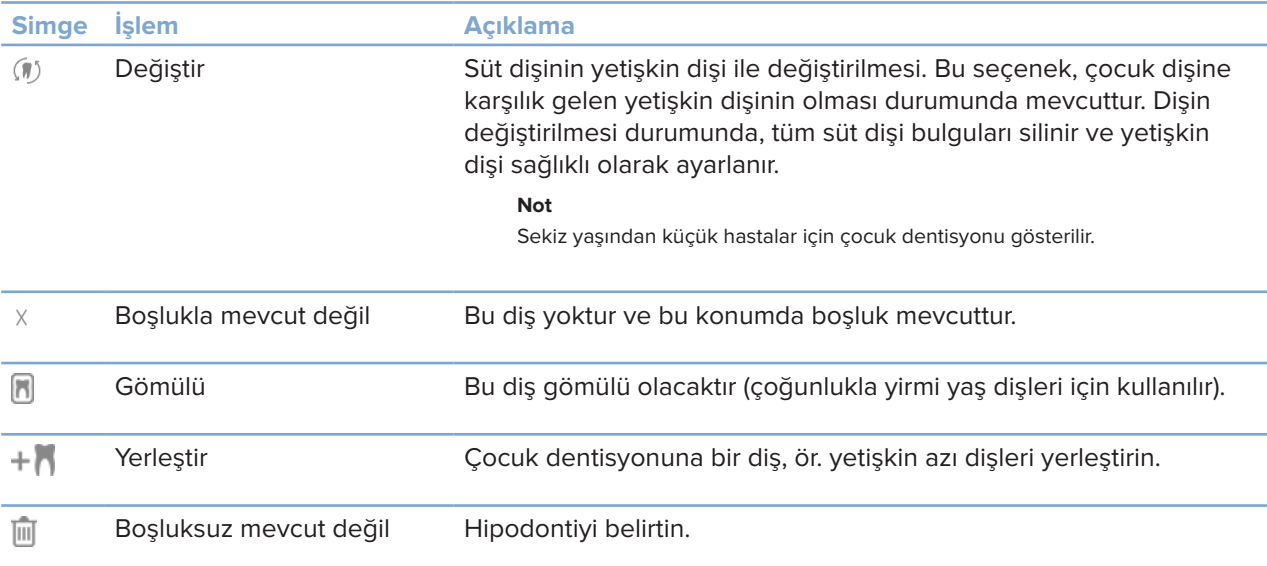

#### **Tanı Verileri**

Diş şemasının altında, açık tanılama taramaları ve görüntüleri her bir veri türü için gösterilir ve çekim tarihine göre sıralanır.

3D tarama Y

OPG (panoramik görüntü)  $\sim$ 

- $\mathbb{R}$ İntraoral görüntüler
- **Q** Sefalogram
- Klinik resimler  $\overline{\mathbf{r}}$
- Ekran resimleri
- Yüz taraması  $\Omega$
- Dental tarama tooper
	- 3D taramalar arasında geçiş yapmak için başka bir 3D taramaya tıklayın.
	- Verileri doğrudan hasta modülü öğesinden almaya başlamak ve açık tanıya eklemek için Yakala <sup>2</sup> öğesini seçin. Alternatif olarak, menü çubuğunda bulunan <sup>2</sup> simgesine tıklayın.

### <span id="page-29-1"></span><span id="page-29-0"></span>**Verilerin İçe Aktarılması**

Verileri içe aktarmak için, hasta menüsünde **İçe aktar** öğesine tıklayın.

#### **3D Taramaların İçe Aktarılması**

- 1. **İçe aktar <sup>1</sup>'a tıklayın ve 3D tarama seçeneğini belirleyin.**
- 2. DICOM verilerini seçin.
- 3. **İleri** öğesine tıklayın.
- 4. İzodeğeri ayarlayın.
- 5. **Bitir** öğesine tıklayın.
- 6. MagicDetect etkinse (varsayılan olarak açık), CB(CT) verilerini otomatik olarak ayarlamak için Yapay Zeka algılama işlemi başlatılır.

İşaretleme yerlerini ve OPG eğrisini daha sonra manuel olarak belirtmek için **Sihirli saptamayı atla**'ya tıklayın. 3D görüntü yönlendirmesi, hasta yönlendirme sihirbazı aracılığıyla optimize edilebilir. OPG eğrisi işlemi (bkz. sayfa [41\)](#page-41-0) 3D OPG'yi ayarlamanızı sağlar.

#### **Dental Taramaların İçe Aktarılması**

- 1. **İçe aktar** öğesine tıklayın ve **Dental Tarama**'yı seçin.
- 2. Dental tarama modellerini seçin ve gerekirse çekim bilgilerini ekleyin.
- 3. **İleri** öğesine tıklayın.
- 4. **Bitir** öğesine tıklayın.

#### **Yüz Taramalarının İçe Aktarılması**

- 1. **İçe aktar** öğesine tıklayın ve **Yüz taraması**'nı seçin.
- 2. İçe aktarılacak yüz taramasını seçin.
- 3. **Aç**'a tıklayın.
- 4. Gerekirse, **Parlaklık** ve **Kontrast** ayarını yapın.
- 5. **Tamamlandı** öğesine tıklayın.

#### <span id="page-30-0"></span>**2D Görüntülerin İçe Aktarılması**

- 1. **İçe aktar** öğesine tıklayın ve **2D görüntü**'yü seçin.
- 2. Görüntüleri seçin ve **Aç**'a tıklayın.
- 3. **Tamam** öğesine tıklayın.
- 4. Eklemek istediğiniz görüntüleri seçin.
- 5. **İçe aktar**'a tıklayın.
	- 2D görüntü içe aktarıldıktan ya da alındıktan sonra düzey ve pencere değerleri otomatik olarak belirlenir. Bu özelliği devre dışı bırakmak için bkz. sayfa [13.](#page-12-3)
	- MagicSort otomatik algılama varsayılan olarak etkinleştirilmiştir. Bu işlev, ayarlardan devre dışı bırakılabilir.

#### **3D ve Dental Tarama Görüntüleyici Arka Planının Ayarlanması**

Hasta modülünde 3D veya dental tarama görüntüleyicinin varsayılan arka planını değiştirmek için:

- 1. **Tercihler** penceresinde **3D görüntüleyici** öğesine tıklayın.
- 2. **Tek renk** öğesini seçin.
- 3. Açılır menüden bir renk seçin veya başka herhangi bir renk seçmek için **Özel** öğesini seçin.
- 4. **Tamam** öğesine tıklayın.

#### **Varsayılan Görüntü Yakınlaştırma Düzeyinin Ayarlanması**

Hasta modülünde gösterilen görüntülerin varsayılan yakınlaştırma düzeyini ayarlamak için:

- 1. **Tercihler** penceresinde **Çalışma alanı** öğesini seçin.
- 2. **Varsayılan görüntü boyutu** listesinden varsayılan büyütme değerini seçin.
- 3. **Tamam** öğesine tıklayın.

### <span id="page-31-1"></span><span id="page-31-0"></span>**Fare ile İletişim Kurma**

Görüntüleyiciler ile iletişim kurmak için fareyi kullanın.

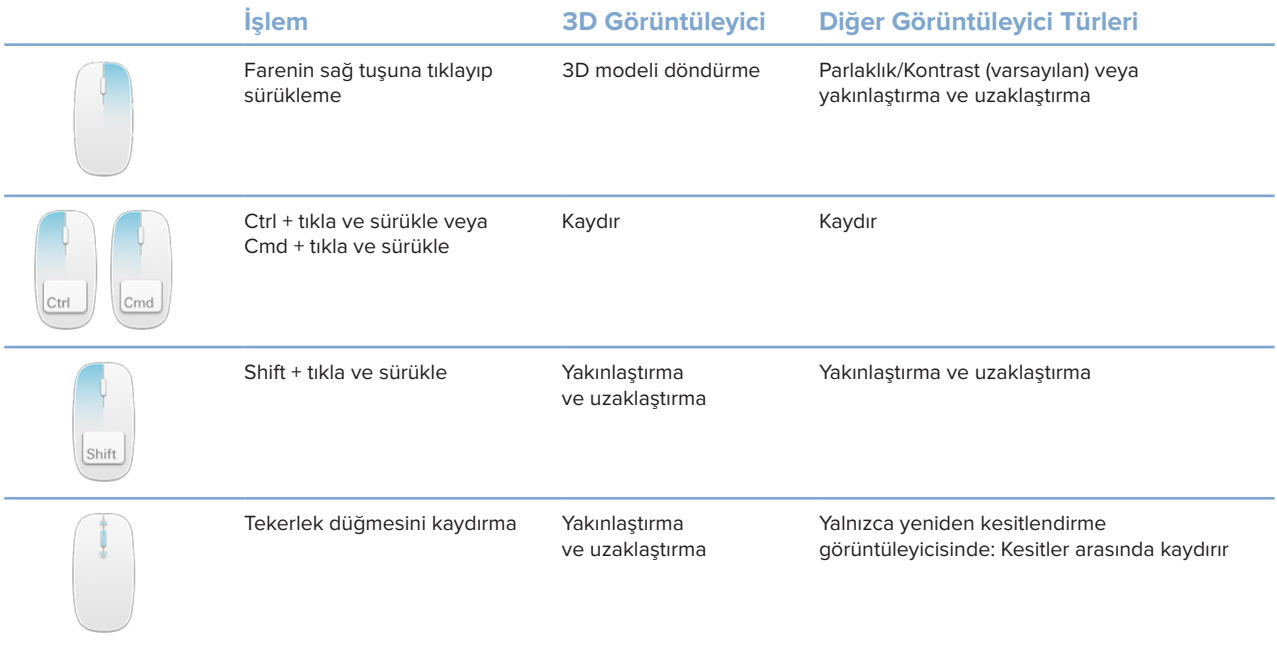

### <span id="page-32-0"></span>**Çalışma alanları**

Çalışma alanı çubuğundan bir çalışma alanı seçin veya varsa ilgili kısayol tuşunu kullanın.

#### **Not**

Yalnızca, görüntülerin veya verilerin tanıya eklendiği çalışma alanları gösterilir.

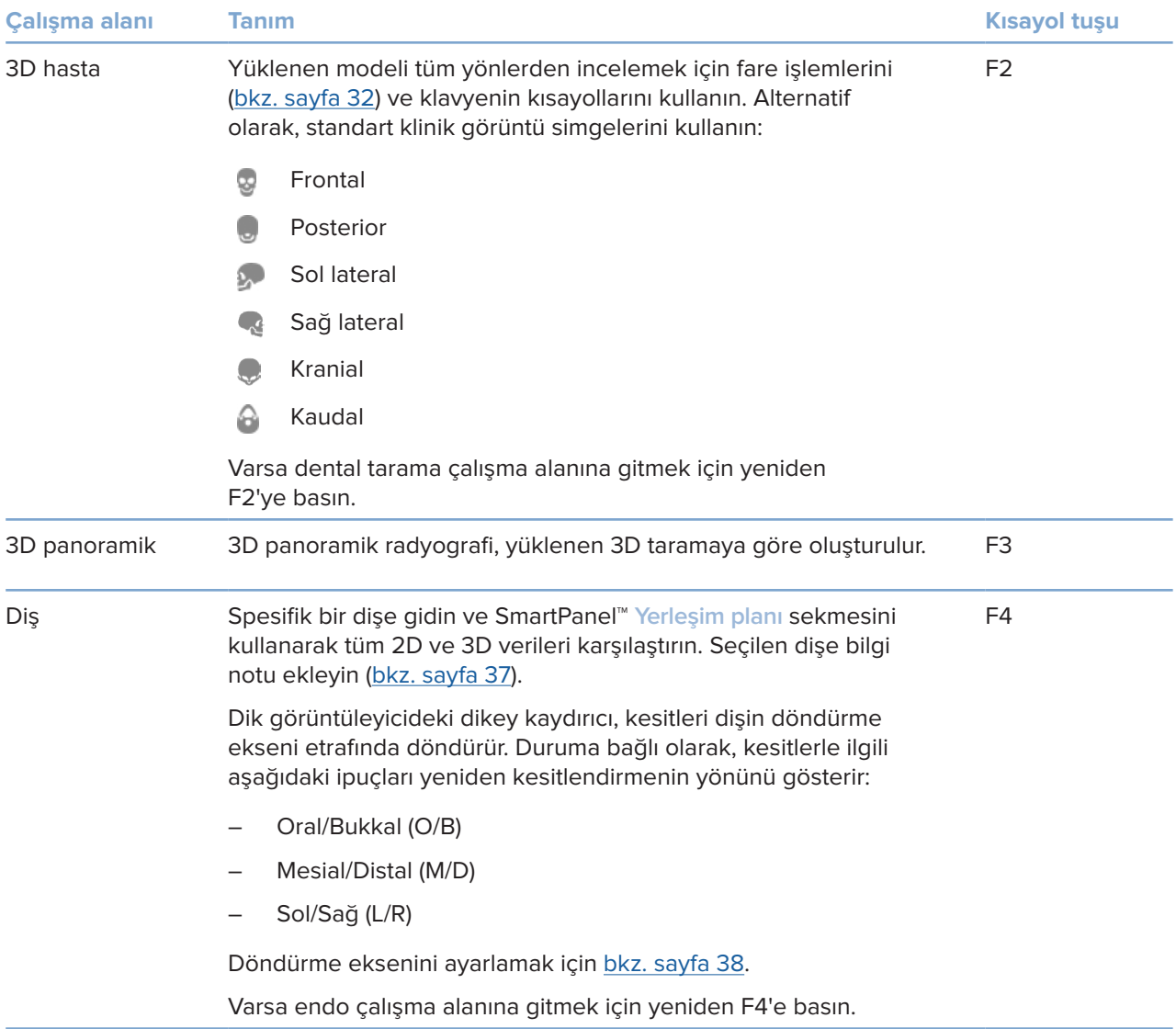

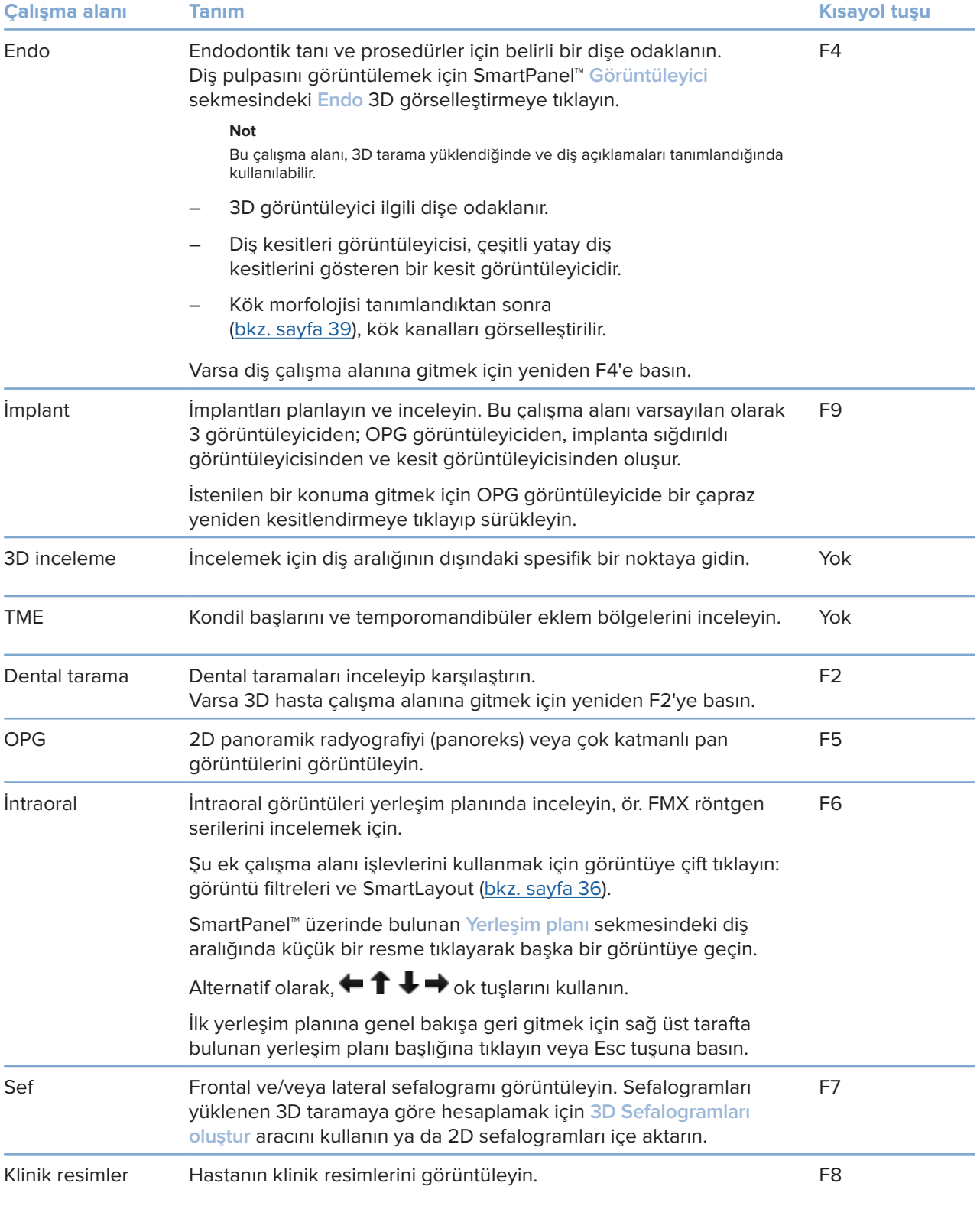

<span id="page-34-0"></span>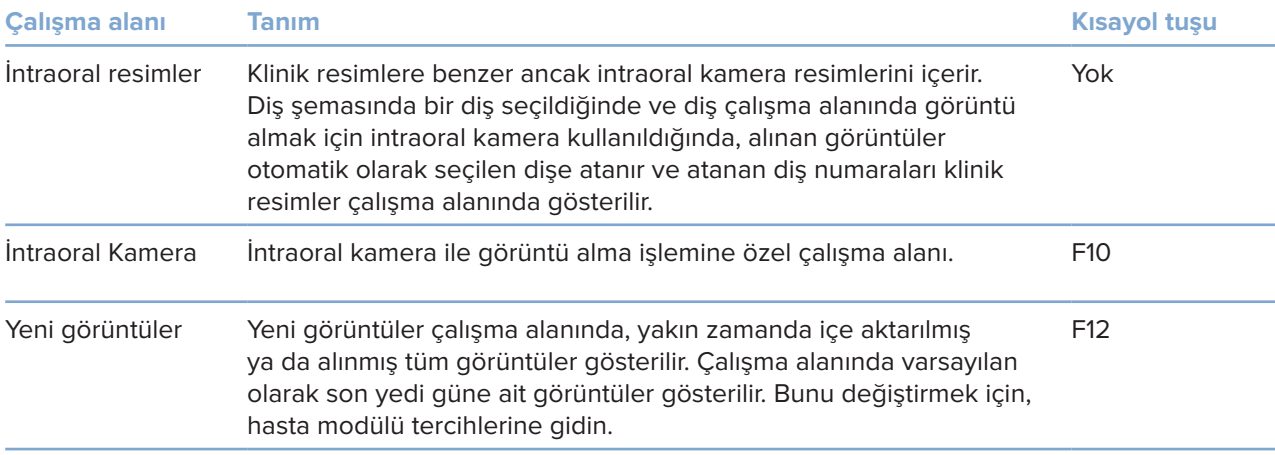

#### **Çalışma Alanlarının Özelleştirilmesi**

- 1. **Tercihler** penceresinde **Çalışma alanı** öğesini seçin.
- 2. **Varsayılan çalışma alanı** listesinden, hasta modülü açılırken varsayılan olarak gösterilecek çalışma alanını seçin. Standart ayar, en son alınan ya da içe aktarılan görüntü ile ilişkili olan **En son veriler** çalışma alanıdır.
- 3. İsteğe bağlı olarak, **Yeni görüntüler** çalışma alanında görüntülenecek görüntülerin **Yeni görüntüler** alanındaki gün sayısını değiştirin. Varsayılan değer 7'dir.
- 4. **Tamam** öğesine tıklayın.

#### **SmartFocus™ ile İlgili Tüm Diş Bilgilerinin Gösterilmesi**

Desteklenen bir görüntüleyicide SmartFocus'u etkinleştirmek için aralık çubuğuna basın. Alternatif olarak, üst taraftaki menü çubuğunda bulunan  $\oplus$  simgesine tıklayın.

- Diş çalışma alanına gitmek için bir diş bölgesine tıklayın ve görüntüleyicilerdeki spesifik dişe ait verileri isteğe bağlı olarak yükleyin.
- 3D inceleme çalışma alanına gitmek için diş aralığının dışındaki bir bölgeye tıklayın.

#### <span id="page-35-1"></span><span id="page-35-0"></span>**SmartLayout™ ile Görünümlerin Özelleştirilmesi**

SmartPanel™ **Yerleşim planı** sekmesi aracılığıyla görüntüleyicileri ekleyerek veya çıkararak ve görüntüleyici oranlarını değiştirerek çalışma alanını özelleştirin.

- Çalışma alanına başka bir görüntüleyici eklemek için SmartPanel™ **Yerleşim planı** sekmesindeki bir karoya tıklayın.
- Görüntüleyiciyi çalışma alanından çıkarmak için karoya yeniden tıklayın.
- Görüntüleyicilerin orantısını değiştirmek için pencere ayırıcılarından birini sürükleyin.
- Görüntüleyiciyi kapatmak için sol üstte bulunan pencere başlığına tıklayın. **Görüntüleyiciyi kapat** öğesini seçin. Alternatif olarak [Q] tuşuna basın.
- Modaliteye, tarihe göre sıralamak veya seçilen görüntülerin ilk olarak görünmesini sağlamak için açılır **Sıralama türü** menüsüne tıklayın ve **Modalite**, **Tarih** veya **İlk seçilen** öğesini seçin.
- Çalışma alanı yerleşim planını kaydetmek için çalışma alanı yanındaki \*\*\* simgesine tıklayın ve **Çalışma alanı yerleşim planını kaydet** öğesini seçin. Bu yerleşim planı, yeni hasta tanıları için varsayılan yerleşim planı olarak ayarlanmıştır. Görüntüleyicileri sıfırlamak için **Çalışma alanını sıfırla**'ya tıklayın.

#### **Dental Taramaların SmartFusion™ ile Hizalanması**

3D hasta çalışma alanında dental tarama ile 3D taramayı hizalamak için:

- 1. **3D tarama** araçları menüsünde **Dental taramayı hizala** öğesine tıklayın.
- 2. Dental taramayı seçip **İleri** öğesine tıklayın.
- 3. Gerekirse karşılık gelen noktaları belirtin ve görselleştirmeyi ayarlamak için **Kemik eşiği** kaydırıcısını kullanın.
- 4. Hizalamayı kontrol edin.
- 5. **Bitir** öğesine tıklayın.

#### **Küçük Resim Çubuğunun Kullanılması**

İntraoral çalışma alanının ve klinik resim çalışma alanlarının en altındaki küçük resim çubuğu, tanıya eklenen ancak çalışma alanı görüntüleyicisinde gösterilmeyen görüntüleri içerir.

- Küçük resim çubuğundan bir görüntüyü sürükleyip yer tutucunun üzerine bırakın.
- Yer tutucuda zaten görüntü varsa bu görüntü yeni görüntü ile değiştirilir ve eski görüntü yeniden küçük resim çubuğuna eklenir.

#### <span id="page-36-1"></span><span id="page-36-0"></span>**Tanısal Bulguların Eklenmesi**

SmartPanel™ **Bulgular** sekmesi, dental patolojileri, çene problemlerini veya diğer tanısal bulguları diş düzeyinde not etmenizi sağlar.

- Dişe önceden tanımlanmış tanısal bir bulgu eklemek için **Tanı** araç menüsündeki veya SmartPanel™ **Bulgular** sekmesindeki **Bulgu ekle** öğesine tıklayın. Bulguyu seçin. İsteğe bağlı olarak, bulgu üzerindeki **Ekran görüntülerine** tıklayarak ekran görüntüsü ekleyebilirsiniz.
- Bulguyu kaldırmak için bulgunun üzerinde kalın veya bulguyu seçin, **...** öğesine tıklayın ve Sil öğesini seçin.
- Özel bir tanısal bulguyu eklemek için, arama alanına özel bulgu metnini girin ve Giriş tuşuna basın veya **Ekle** öğesine tıklayın.
- Gerekirse, durum atamak için açılır menüye tıklayın.

#### **Notlar**

Diş çalışma alanında, durum, diş şemasında da görsel olarak belirtilir.

Bulgu diş çalışma alanına eklenmişse spesifik dişe de eklenir.

Bulgu başka bir çalışma alanında oluşturulmuşsa bulguyu spesifik bir dişe atamak için diş numarasının yer tutucusuna tıklayın ve diş numarasını yazın.

#### **SmartPanel™ Diş Şeması**

Diş çalışma alanında ve endo çalışma alanında, diş şeması SmartPanel™ sekmesinin üzerinde gösterilir.

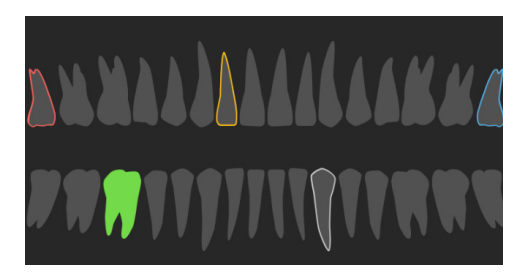

- Verileri çalışma alanında gösterilen aktif diş, yeşil renkte vurgulanır.
- Diş şemasında bir dişe tıklayarak başka bir diş seçin.
- Diş şemasının altında, önceki dişe gitmek için  $\leq$  öğesine tıklayın veya sonraki dişe gitmek için > öğesine tıklayın.
- En az bir bulgusu olan bir diş, renkli bir kontura sahiptir. Renk, bulgunun tedavi durumuna bağlıdır.

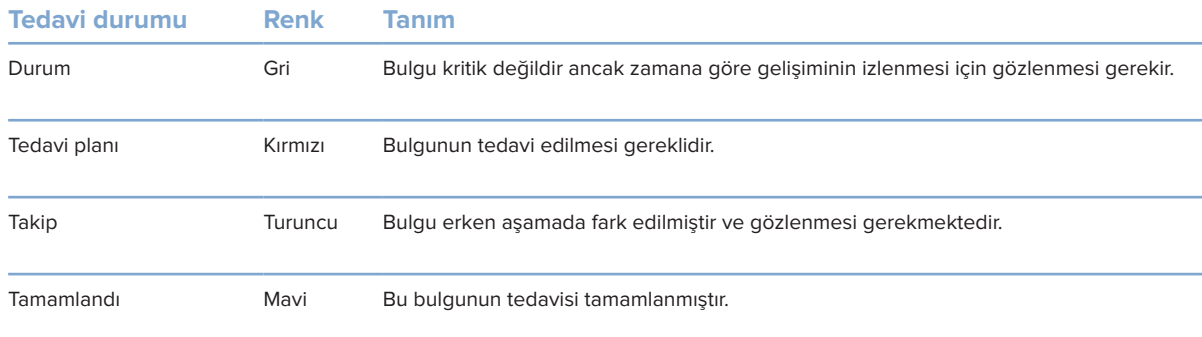

#### <span id="page-37-1"></span><span id="page-37-0"></span>**Diş Çalışma Alanında Dişin Döndürme Ekseninin Ayarlanması**

- 1. **Ekseni düzenle** öğesine tıklayın veya [A] tuşuna basın.
- 2. Dik ve paralel görüntüleyicinin en üstüne turuncu renkli bir artı işareti çizilir.
- 3. Görüntü verilerini görüntüleyicinin merkez noktası etrafında döndürmek için fareyi görüntüleyicinin içine sürükleyin.
- 4. İşlemi bitirmek için yeniden [A] tuşuna basın veya farenin sağ tuşuna tıklayın.

#### **3D Hacminin Kırpılması**

3D hacminin bir kısmını saklamak ve hacmin belirli bölgelerini incelemek için, 3D hasta, Diş ve 3D inceleme çalışma alanının SmartPanel™ **Görüntüleyici** sekmesinden **3D Görselleştirmeyi kırp** öğesini seçin.

#### **Çalışma Alanlarında Dental İntraoral Kameraların Kullanılması**

Doğrudan intraoral kamera çalışma alanında veya başka bir çalışma alanından USB dental intraoral kamera ile intraoral görüntülerin alınması:

- 1. **İntraoral kamera** çalışma alanı sekmesine veya herhangi bir çalışma alanına tıklayın, SmartPanel™ **Kamera** sekmesine tıklayın.
- 2. Gerekirse kamera cihazı karosuna tıklayın.
- 3. Görüntüyü almak için cihazın düğmesine basın. Alternatif olarak, altta bulunan **Görüntüyü yakala** öğesine tıklayın.

### <span id="page-38-0"></span>**Araçlar**

Araç çubuğu, tanılama, ölçme, tedavi planlama ve tarama verilerini düzenlemeye yönelik araçlar sağlar.

Araçların tümü tüm çalışma alanlarında kullanılmayabilir. Kullanılmayan araçlar griye döner.

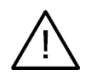

#### **Uyarı**

Ölçümün doğruluğu görüntü verilerine, kullanılan tarayıcının donanımına, kalibrasyonuna ve çekim ayarlarına bağlıdır. Ölçüm, görüntünün çözünürlüğünden daha kesin olamaz. DTX Studio Clinic yazılımı, kullanıcının seçtiği noktalara göre ondalık ayraçtan sonraki tek bir basamağa yuvarlanmış değeri bildirir.

Alttaki araçlara gitmek için araç çubuğu sekmelerinden birine tıklayın.

#### **Tanı sekmesi**

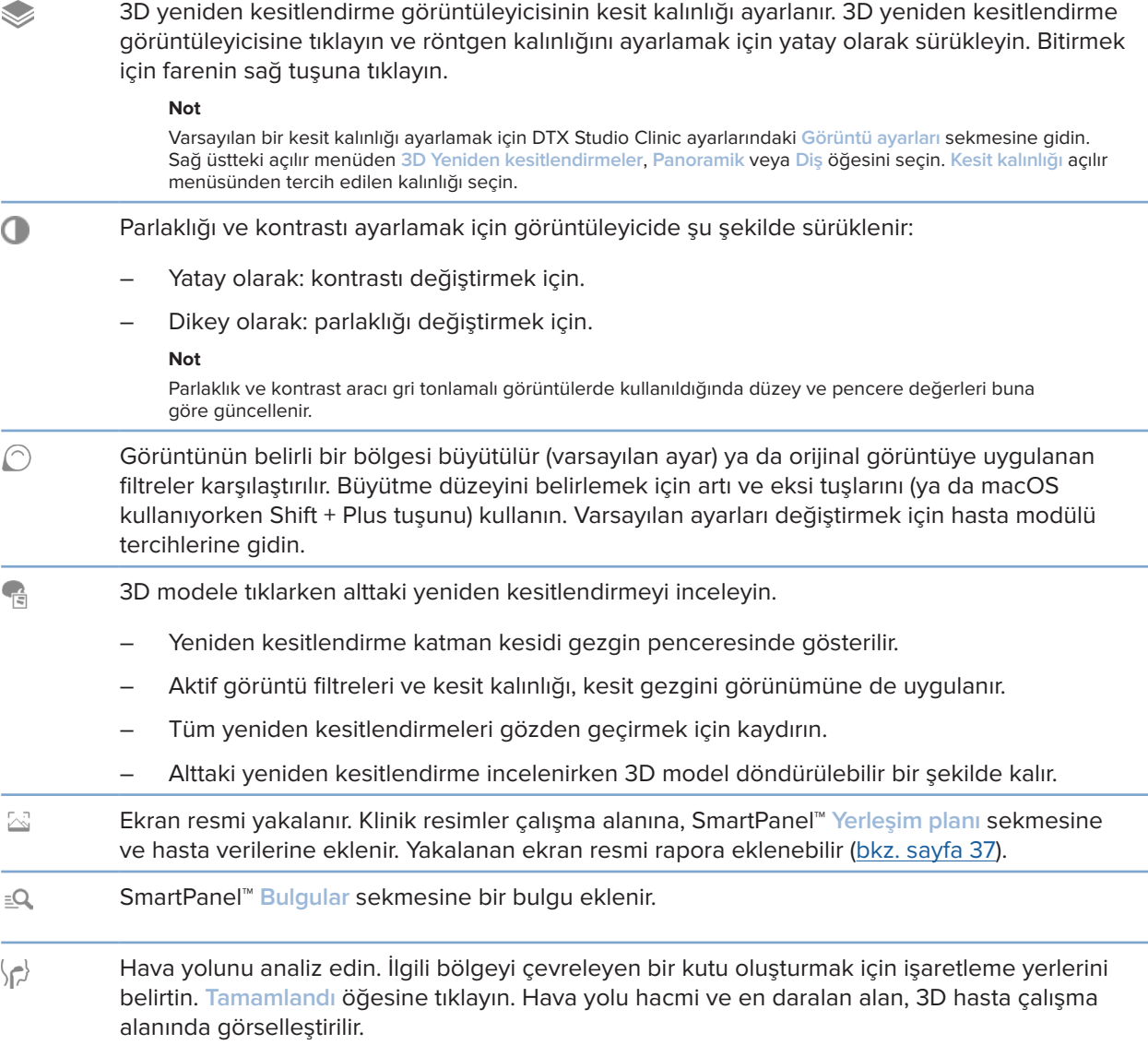

#### <span id="page-39-0"></span>**Tanı sekmesi**

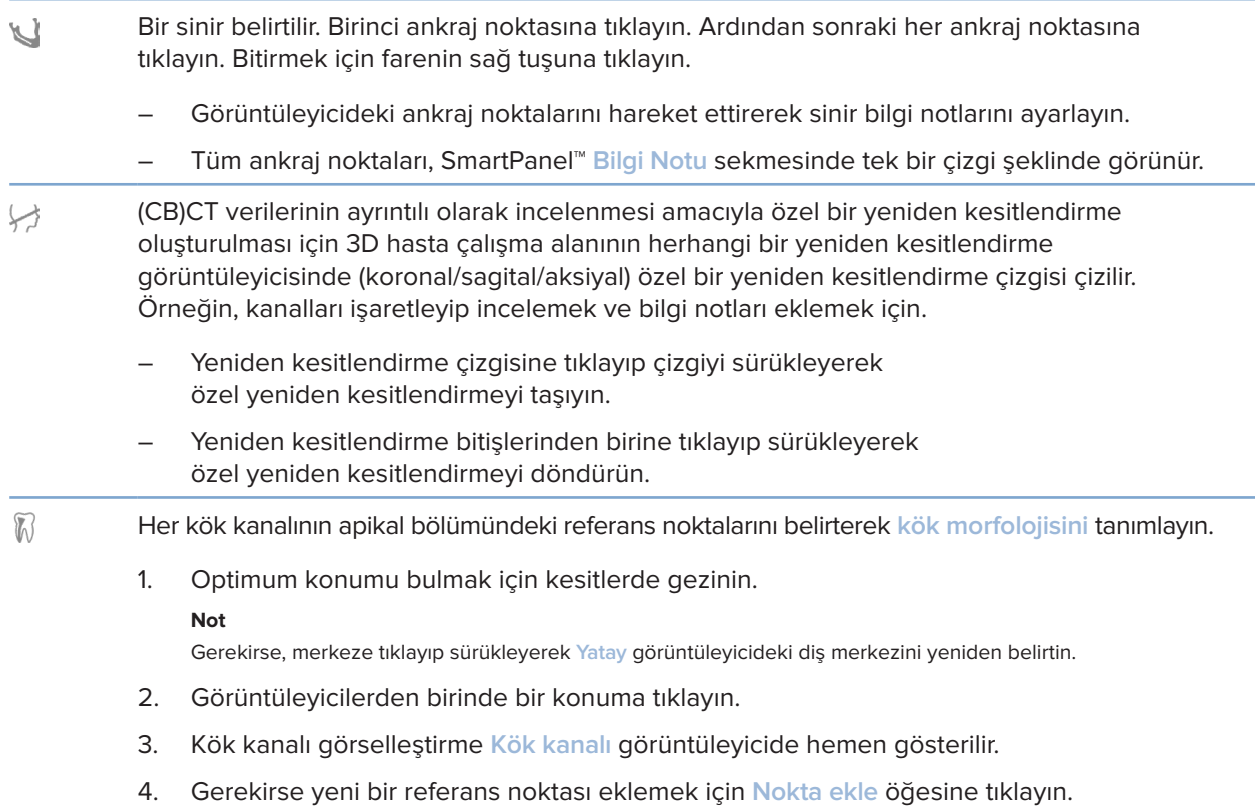

5. **Tamamlandı** öğesine tıklayın.

#### **Not ekle sekmesi**

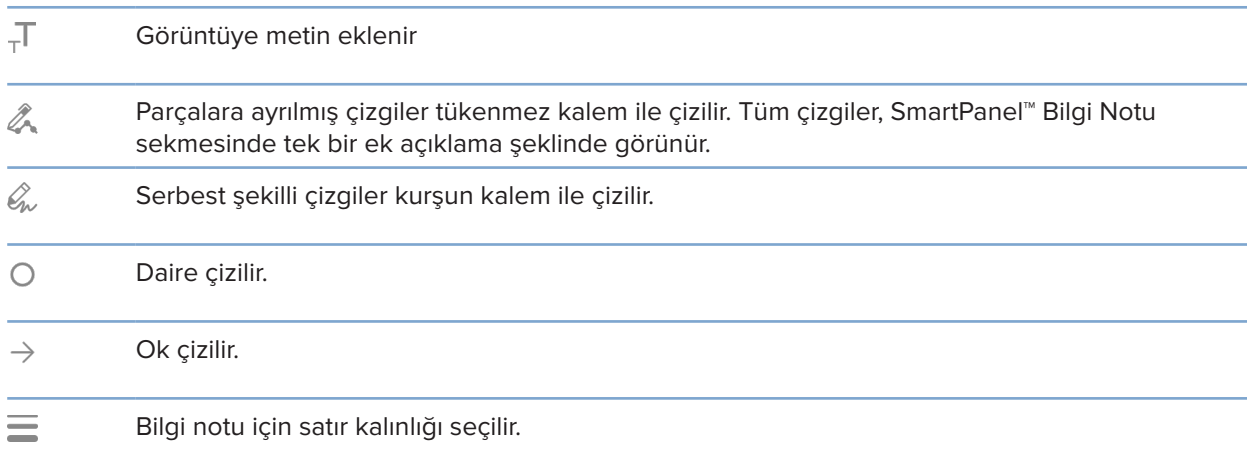

#### **Ölçme sekmesi**

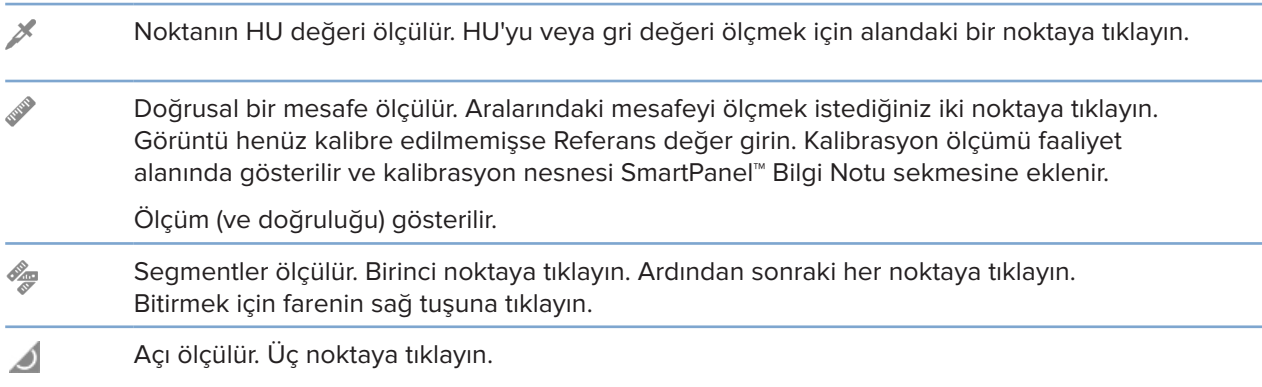

#### **Implant sekmesi**

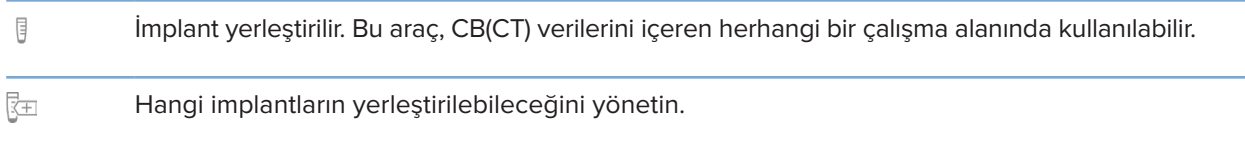

#### **3D Tarama sekmesi**

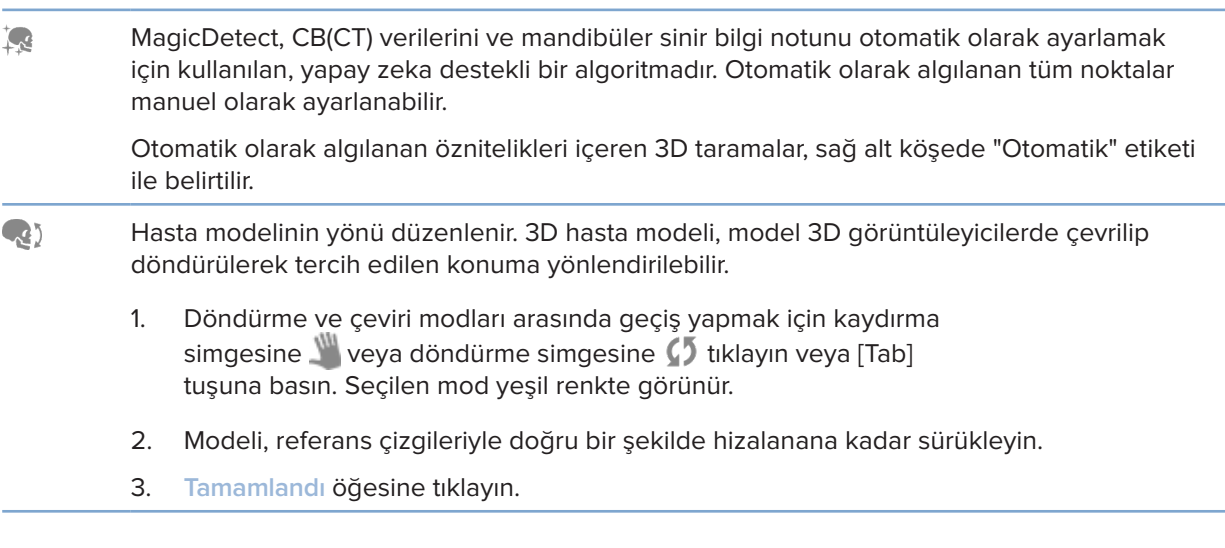

#### <span id="page-41-0"></span>**3D Tarama sekmesi**

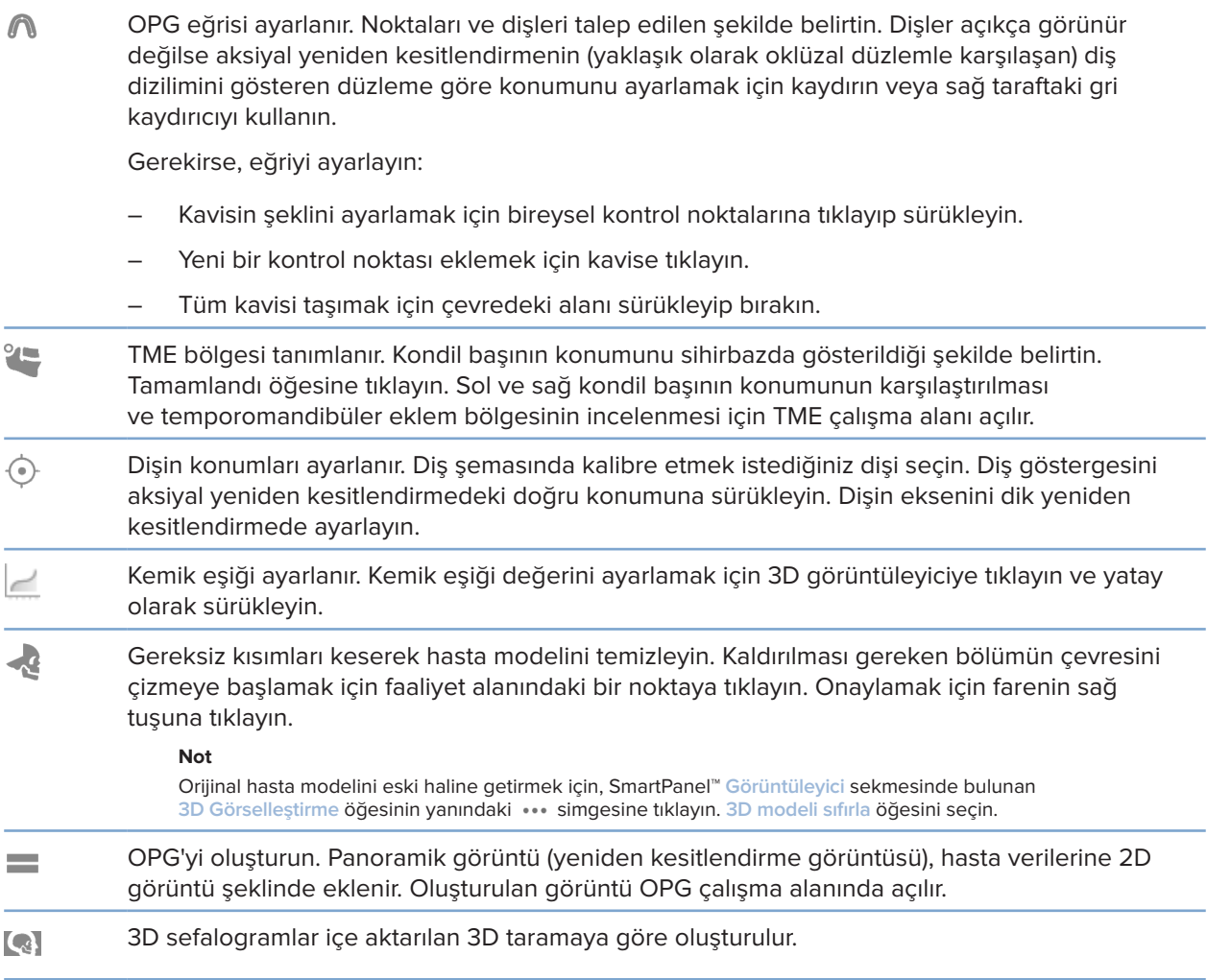

#### **Dental Tarama sekmesi**

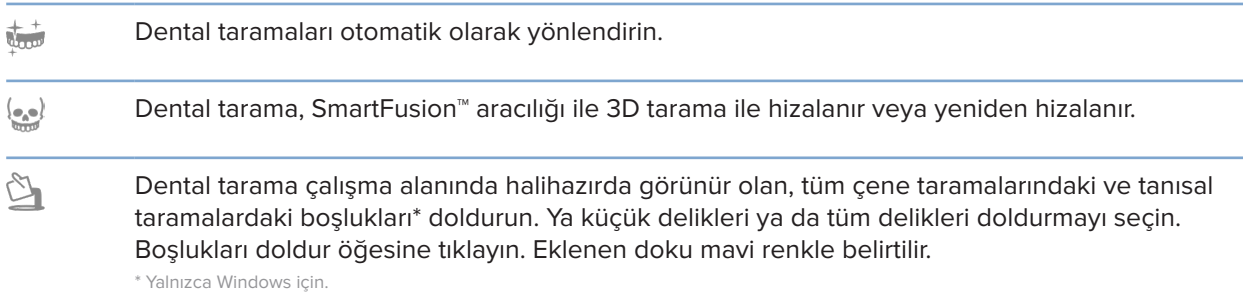

#### <span id="page-42-0"></span>**Dental Tarama sekmesi**

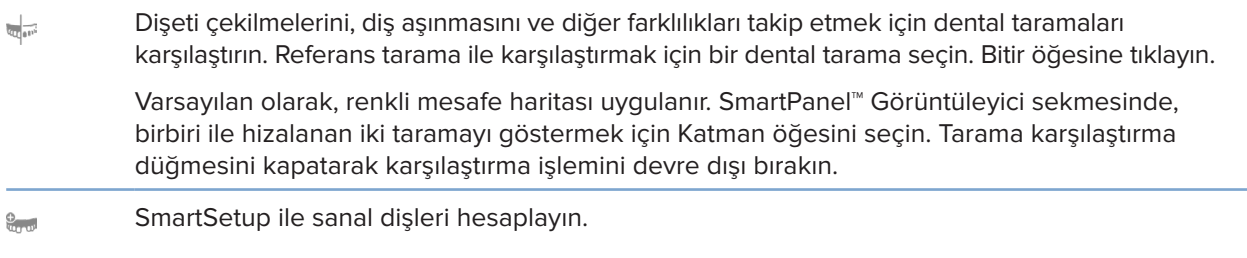

### <span id="page-42-1"></span>**Raporlar**

#### **Raporun Oluşturulması**

Bulguları içeren veya hastayla ilgili yazılara yönelik şablon olarak bir rapor oluşturmak için:

- 1. Hasta modülü içinde hasta menüsünü açın.
- 2. **Raporu dışa aktar** öğesine tıklayın.
- 3. Rapor şablonunu seçin.
- 4. **Raporu dışa aktar** öğesine tıklayın.
- 5. Rapor, düzenlenebilir bir .odt formatında dışa aktarılır ve varsayılan metin düzenleyicide, örneğin Microsoft Office, LibreOffice, OpenOffice Writer'da açılır.
- 6. Gerekirse her türlü değişikliği yapın.
- 7. Raporu kaydedin.

#### **Kliniğe Özel Logoların Eklenmesi**

Varsayılan olarak, DTX Studio Clinic simgesi rapor başlığına eklenir. Özel bir logo eklemek için:

- 1. Ayarlar kenar çubuğunda **Raporlar** öğesine tıklayın.
- 2. **Göz at** öğesine tıklayın.
- 3. Yeni bir logo seçin.
- 4. **Tamam** öğesine tıklayın.

### <span id="page-43-1"></span><span id="page-43-0"></span>**Yazılımın Açılması DTX Studio İmplant**

#### **DTX Studio Clinic ile DTX Studio İmplant Yazılımının Birbirine Bağlanması**

- 1. **Menü** öğesine tıklayın.
- 2. **Ayarlar** öğesine tıklayın.
- 3. **DTX Studio İmplant** öğesine tıklayın.
- 4. Bilgisayarda DTX Studio İmplant'ın yüklendiği konuma gitmek için **Göz at** öğesine tıklayın.

#### **Not**

Hasta verilerini DTX Studio İmplant öğesinde bulunan hasta kaydına manuel olarak eklemeniz gerekiyorsa hasta verilerinin konumunu belirleyin (hasta kaydının DTX Studio İmplant öğesinde önceden bulunması veya intraoral taramaların DTX Studio İmplant öğesine aktarılmış olması, ancak 3D tarama ile hizalanmamış olması durumunda).

5. **Tamam** öğesine tıklayın.

#### **DTX Studio İmplant Yazılımının Başlatılması**

- 1. Hasta listesinden hasta kaydını seçin.
	- **Not**

Bu hasta için en az bir adet 3D tarama olmalıdır.

- 2. **Implant <sup>®</sup> öğesine tıklayın.**
- 3. **Mevcut hastayı aç** ya da **Yeni hastaya aktar** öğesini seçin.
- 4. Tek bir 3D taramadan fazlası varsa uygun karoyu seçin.
- 5. **Dışa aktar** öğesine tıklayın.
- 6. Başarı mesajı görünür. **Tamam** öğesine tıklayın.
- 7. DTX Studio İmplant'ta hasta kaydı oluşturulur ve/veya açılır.

### <span id="page-43-2"></span>**Siparişler**

#### **Restorasyon veya Ameliyat Planının Sipariş Edilmesi**

- 1. Hasta listesinden hasta kaydını seçin.
- 2. Siparis söğesine tıklayın.
- 3. Restorasyon  $\widetilde{\mathbb{W}}$ /Ameliyat planı $\overline{\mathbb{J}}$  öğesini seçin.
- 4. Laboratuvara veya klinisyene gönderilecek hasta verilerini seçin.
- 5. Devam et öğesine tıklayın.
- 6. DTX Studio Go'da taslak sipariş oluşturulur. Eksik verileri ekleyin ve siparişi bağlı laboratuvara veya klinisyene gönderin.
- 7. Tüm siparişlerinizi görmek için, kenar çubuğundaki Siparişler  $\overline{w}$  öğesine tıklayın. **Not**

Bu Kullanım Talimatında tanımlanan bazı ürünlerin tüm pazarlarda ruhsatlandırma ile ilgili onayının alınmamış, pazara sürülmemiş veya satılmak üzere ruhsatlandırılmamış olabileceğine lütfen dikkat edin.

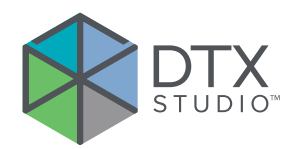

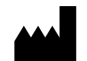

Nobel Biocare AB Box 5190, 402 26 Västra Hamngatan 1, 411 17 Göteborg, İsveç

#### www.nobelbiocare.com

#### **Avustralya'daki distribütör:**

Nobel Biocare Australia Pty Ltd Level 4/7 Eden Park Drive Macquarie Park, NSW 2114 Avustralya

Telefon: +61 1800 804 597

#### **Yeni Zelanda'daki distribütör:**

Nobel Biocare New Zealand Ltd 33 Spartan Road Takanini, Auckland, 2105 Yeni Zelanda

Telefon: +64 0800 441 657

#### **Türkiye'deki distribütör:**

EOT Dental Sağlık Ürünleri ve Dış Ticaret A.Ş Nispetiye Mah. Aytar Cad. Metro İş Merkezi No: 10/7 Beşiktaş İSTANBUL Telefon: +90 2123614901

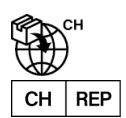

**İsviçreli ithalatçı/İsviçre Yetkili Temsilcisi:**

Nobel Biocare Services AG Balz Zimmermann-Strasse 7 8302 Kloten İsviçre

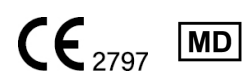

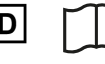

ifu.dtxstudio.com/symbolglossary Ħ ifu.dtxstudio.com

GMT 80128 - TR - 17 Ağustos 2022 © Nobel Biocare Services AG, 2022 Tüm hakları saklıdır.

Nobel Biocare, Nobel Biocare logosu ve bu belgede kullanılan diğer tüm ticari markalar, başka bir husus belirtilmediği veya belirli bir durumdaki bağlamdan bariz olmadığı sürece Nobel Biocare'in ticari markalarıdır. Amerika Birleşik Devletleri ve/veya diğer ülkelerde iPad®, Apple® Inc'ın tescilli ticari markasıdır ve Adobe®, Adobe Systems Incorporated'ın tescilli ticari markasıdır. Windows®, Microsoft® Corp'un tescilli ticari markasıdır. Bu belgedeki ürün resimlerinin ölçekli olması gerekmez.